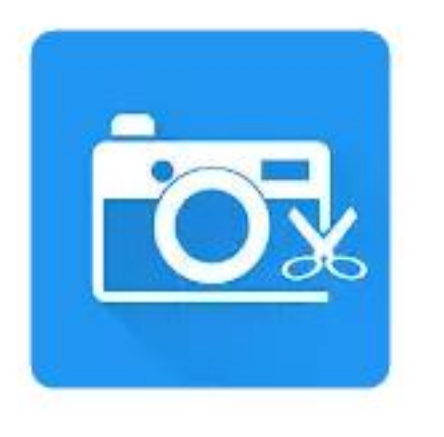

# **Photo Editor**

dev.macgyver

Фотография

## **Небольшое упражнение для начала** Квадрат (фон), картинка, текст

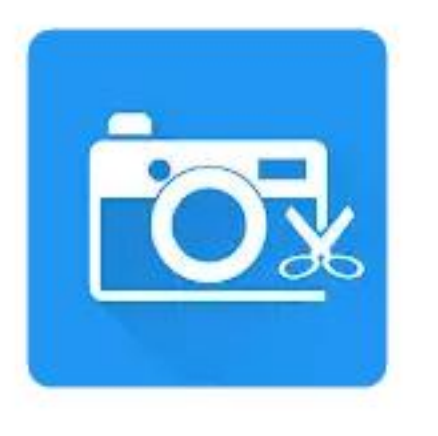

# Photo Editor

dev.macgyver

Фотография

### **это ФОТОРЕДАКТОР:**

логично, что в программе **нет функции "Создать новый файл"** - это замечание важно для понимания всего, что будет описано и проиллюстрировано дальше.

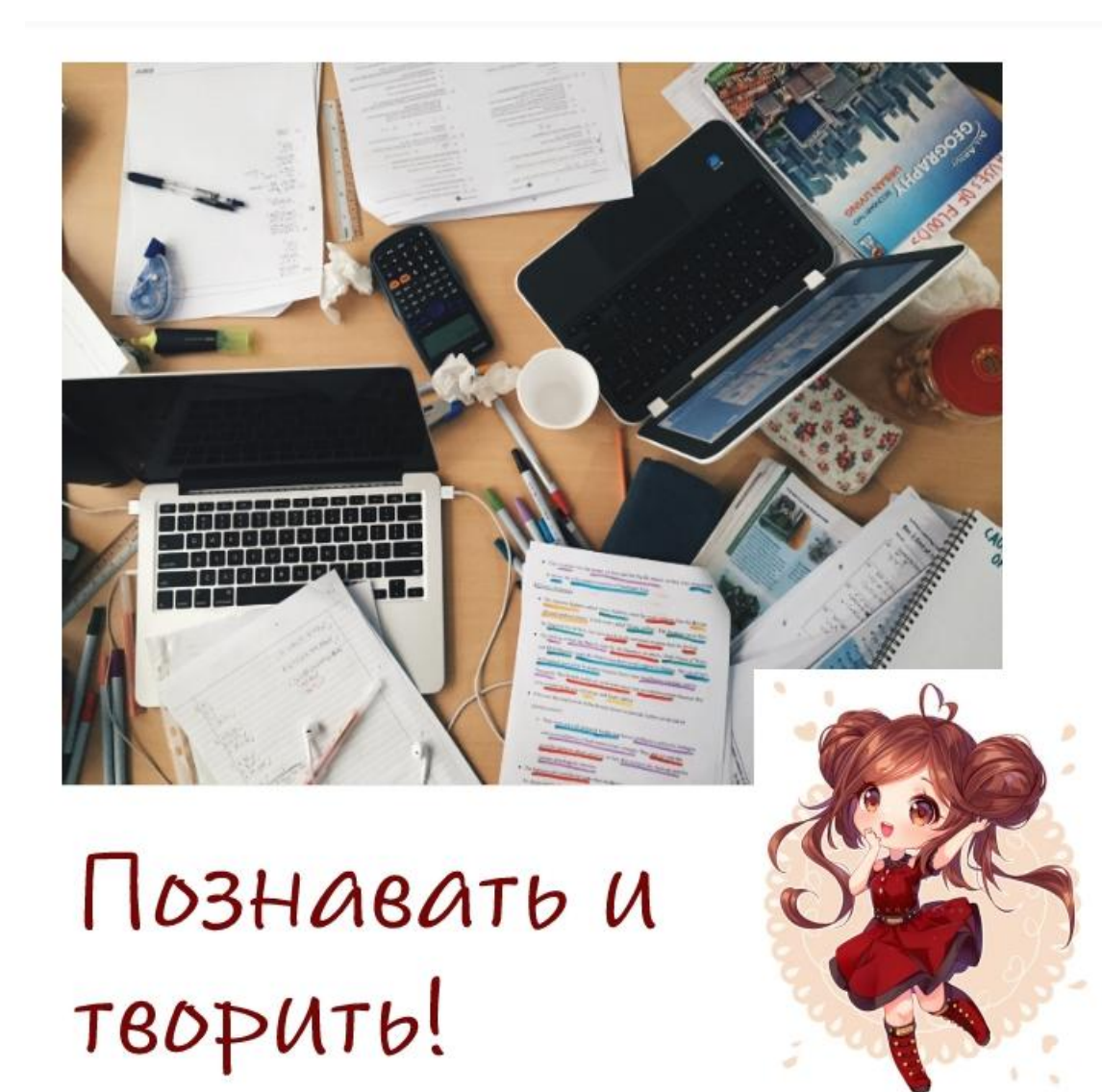

Мне нравится делать открытки и заметки примерно в таком стиле и Photo Editor мне подошел, хотя я не использую его и на 5%.

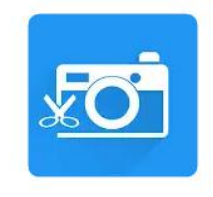

Поэтому в папке приложения у меня хранятся загототовки белого цвета.

Например, такой прямоугольник.

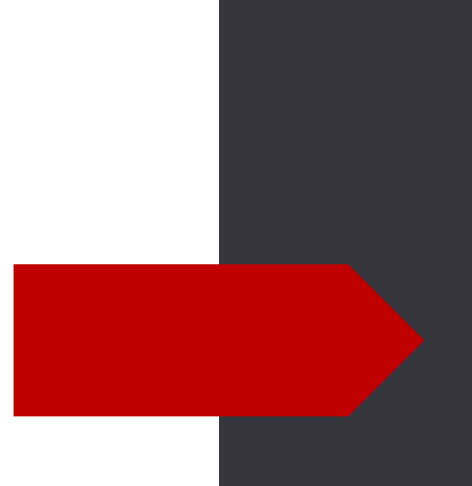

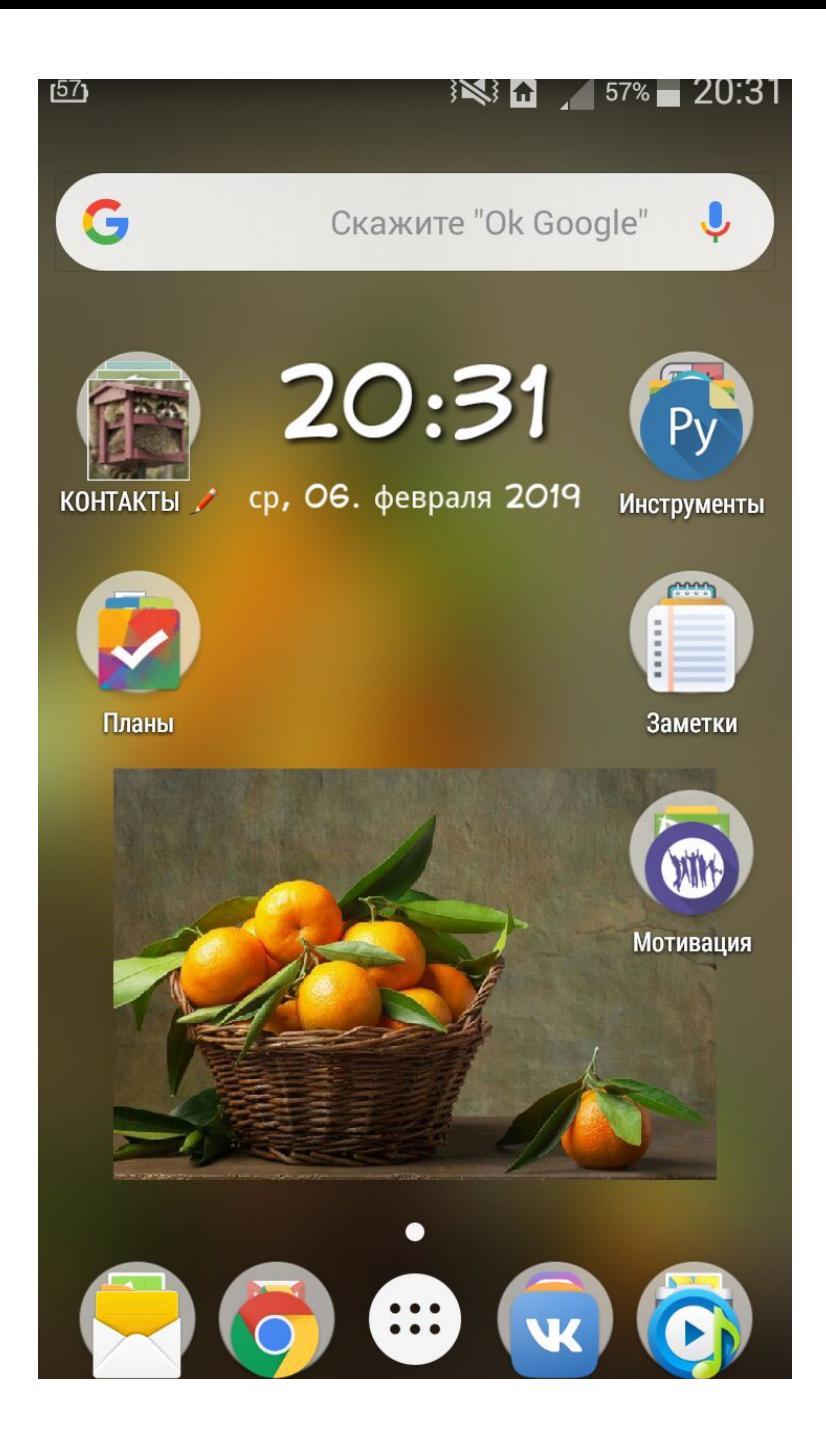

В качестве основы для фона в начале проще всего использовать скриншот своего экрана, особенно тогда, когда вы планируете сделать какие-нибудь интересные обои для рабочего стола, но сейчас мы будем использовать его чуть иначе.

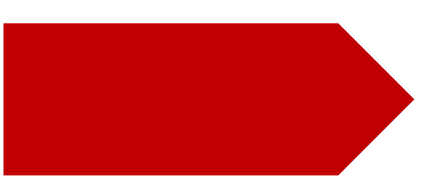

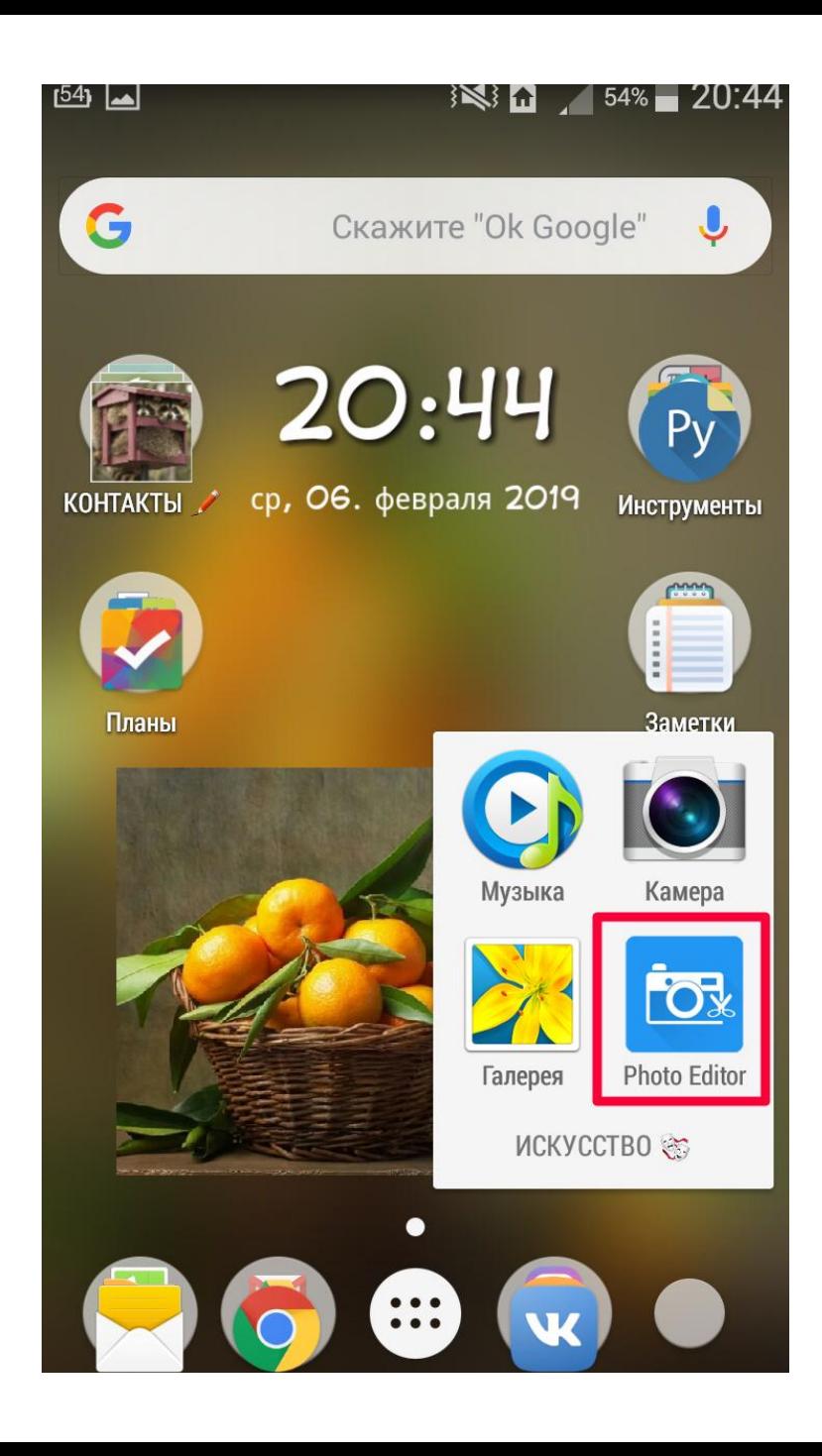

\* решила, что этот слайд таки нужен для иллюстрации процесса чуть позже, поэтому время на картинках не совпадает.

Запускаем программу.

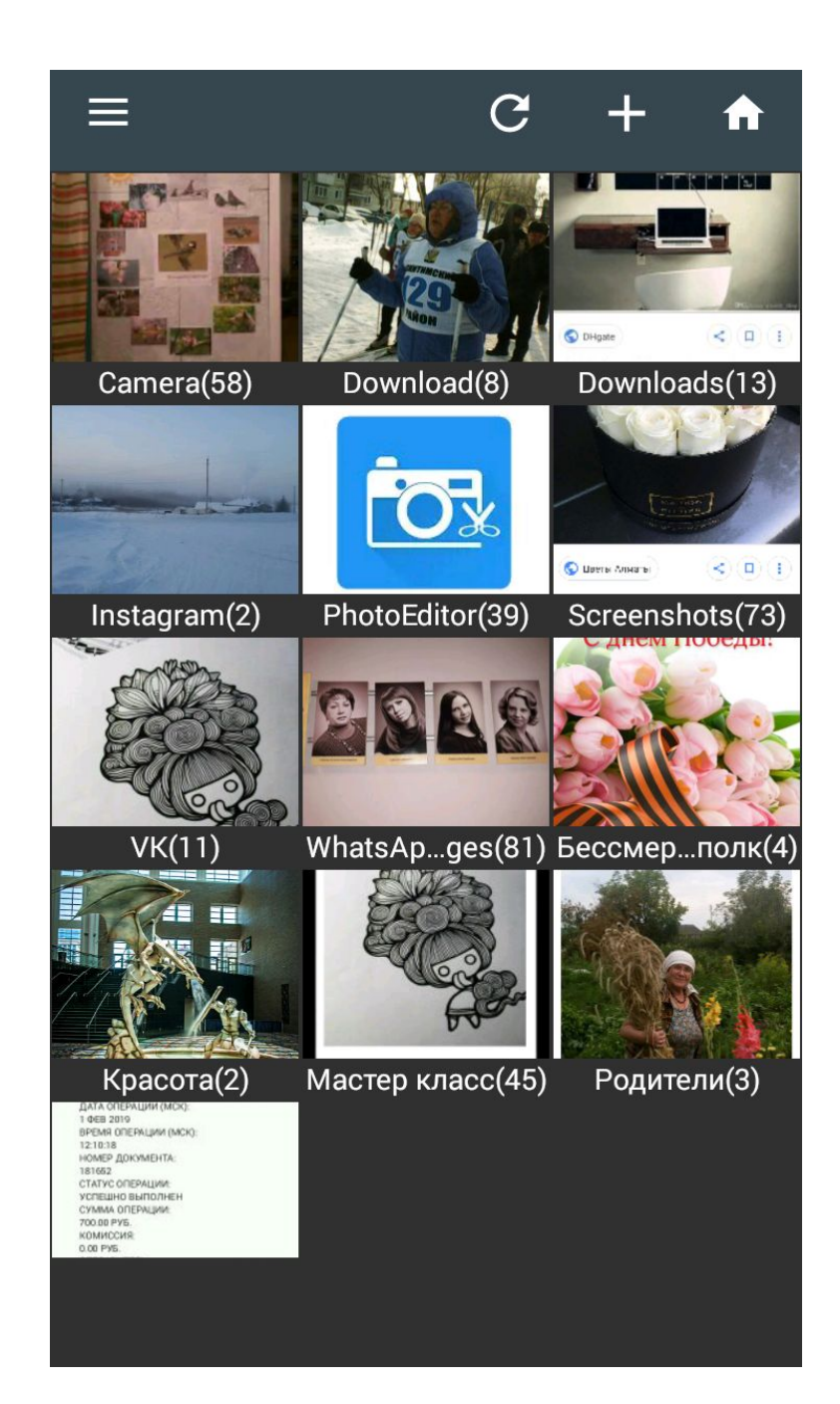

По умолчанию откроется ваша Галерея, соответственно нужно выбрать папку Screenshots

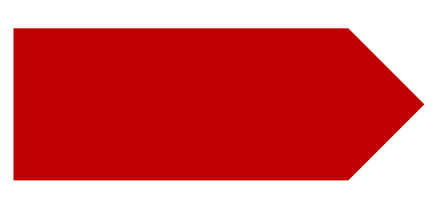

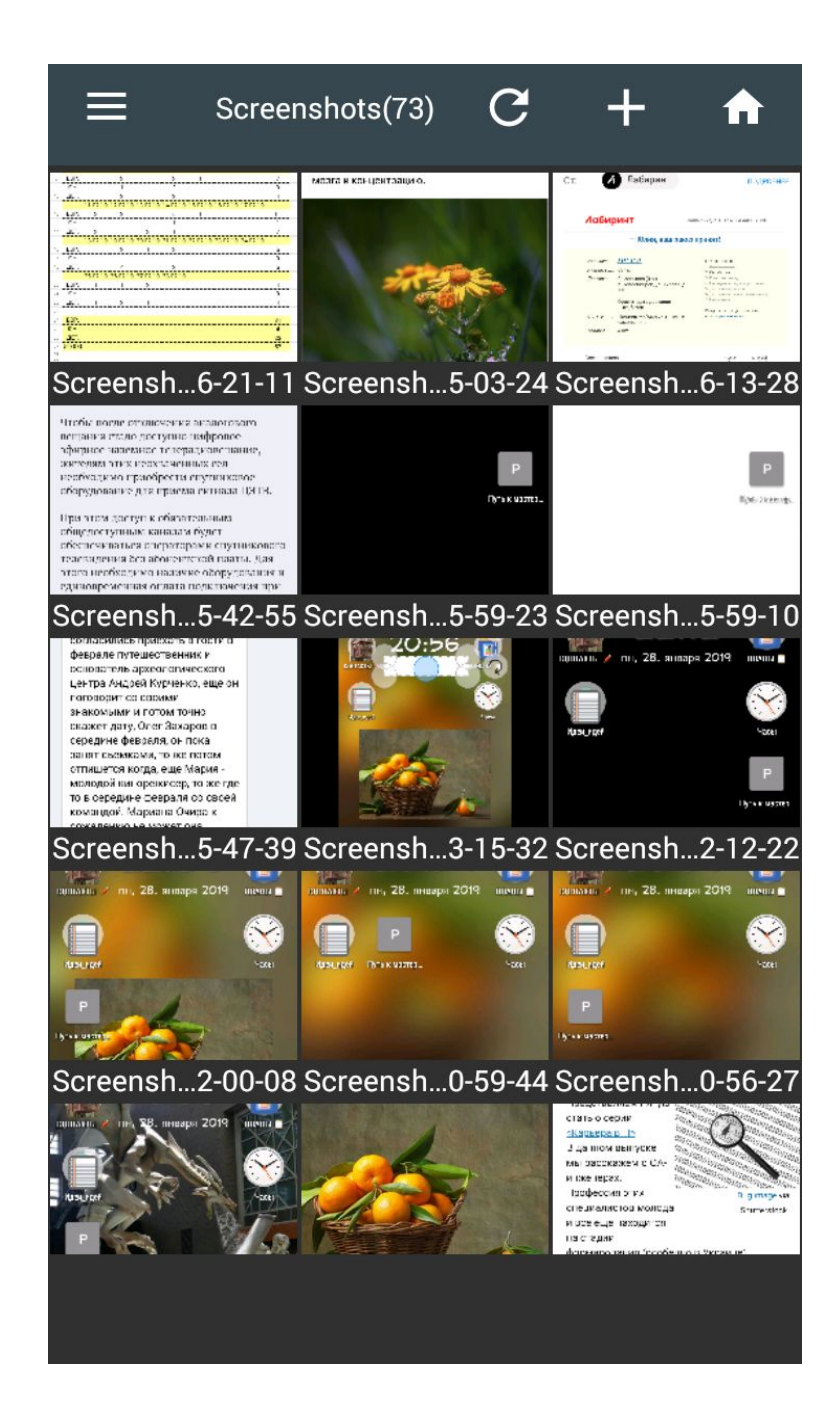

В папке Screenshots выбираем подходящее изображение. В общем, можно выбрать любой скриншот, так как Photo Editor не применит к оригиналу скриншота ни одно из изменений, а отредактированное изображение сохранит в своей папке с новым именем. Но это не работает с фотографиями.

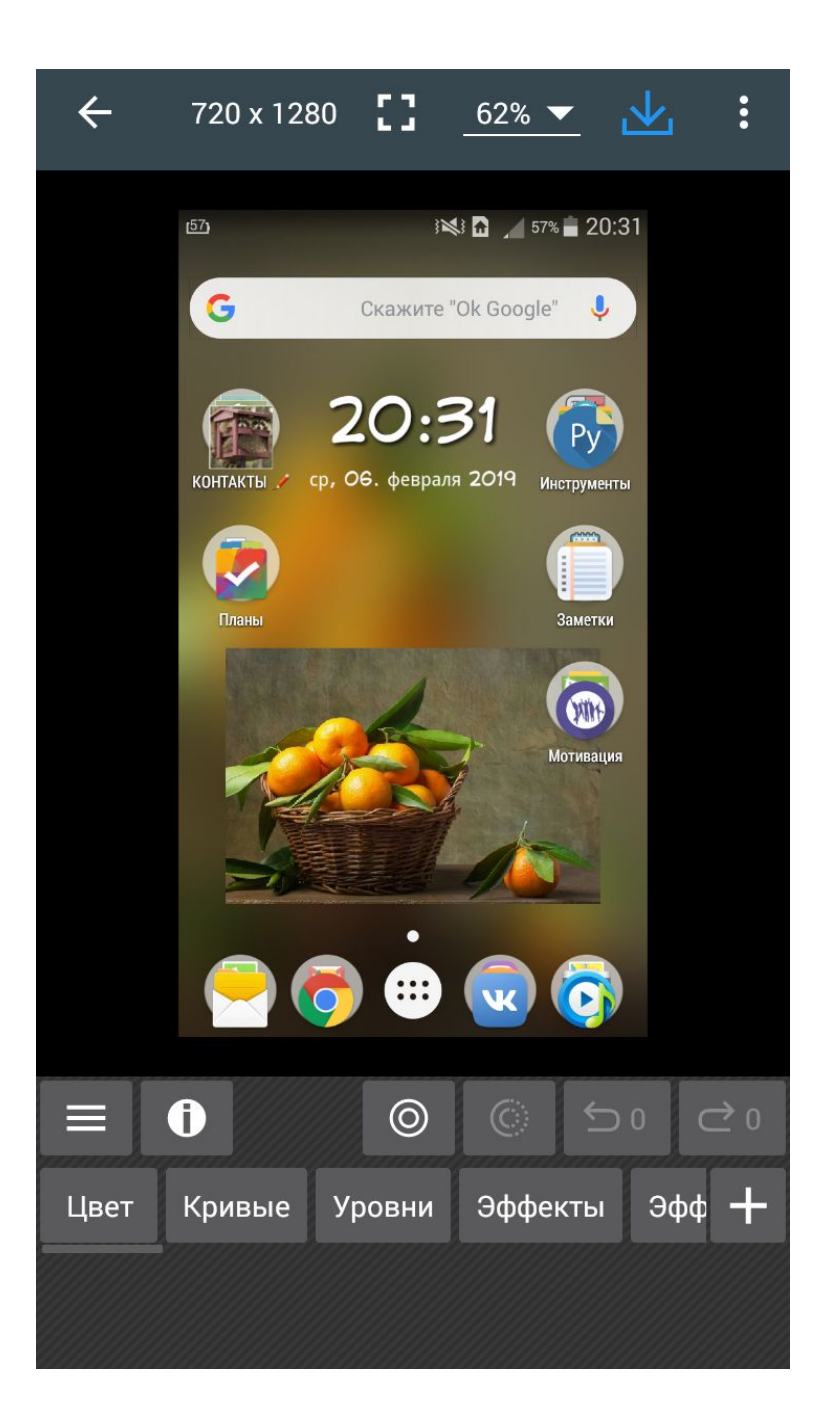

Открываем файл и начинаем немного "колдовать".

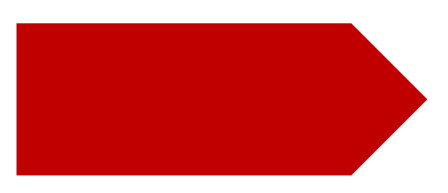

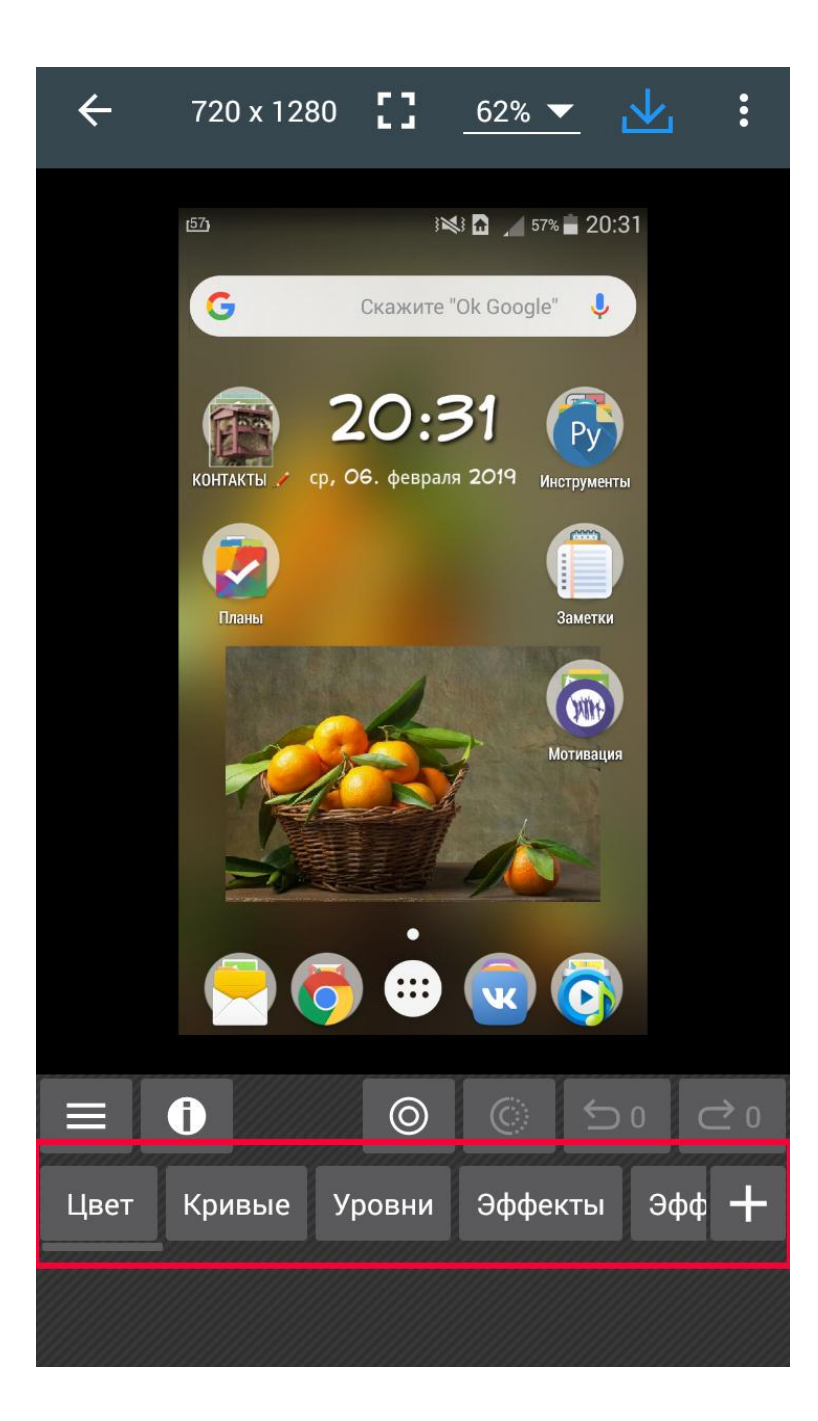

Пролистываем ленту с инструментами справа налево (инструментов очень много, но у нас сейчас главное - понять принцип работы редактора)

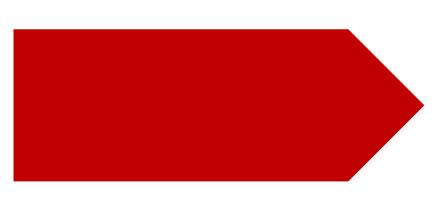

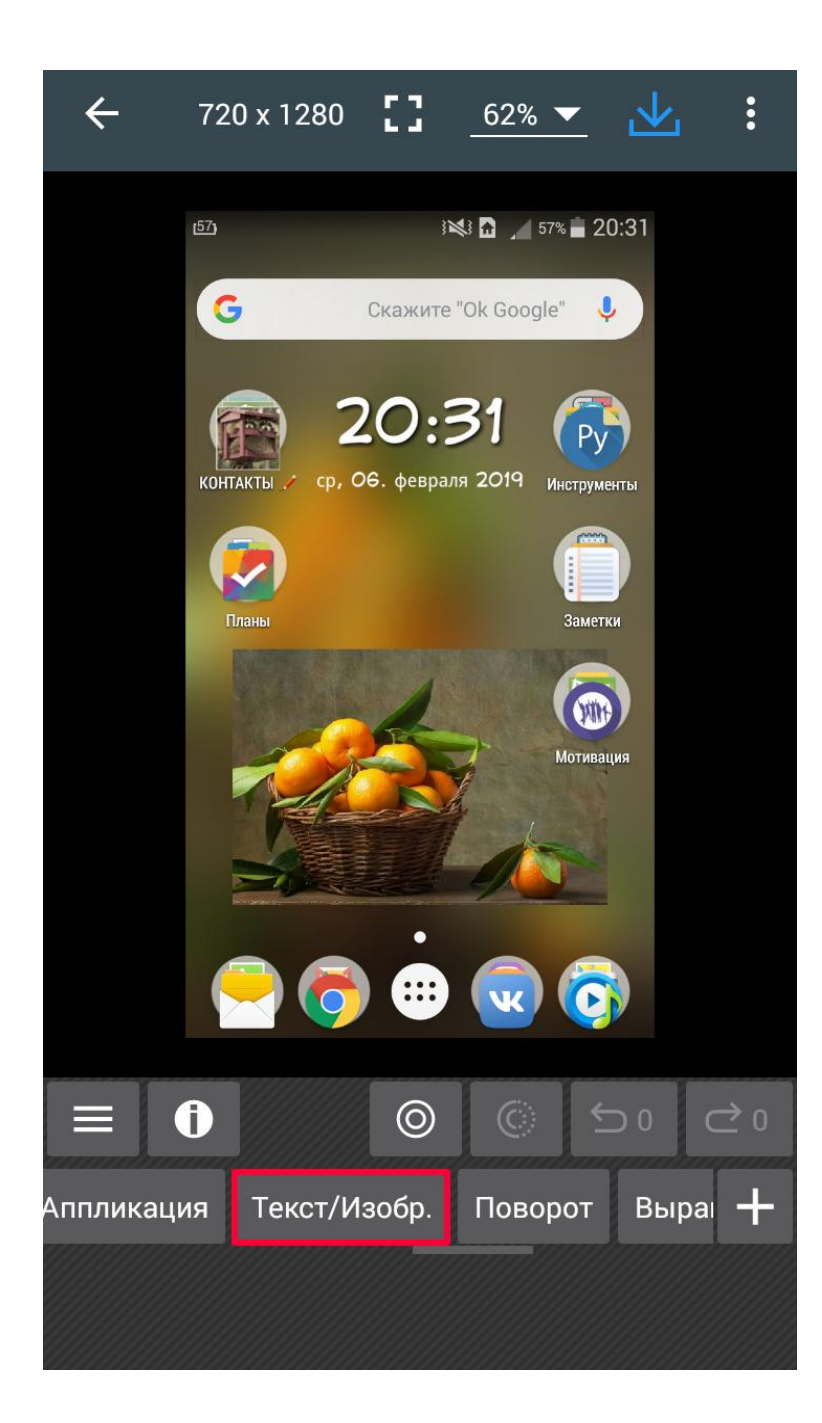

Находим инструмент "Текст / Изображение".

С помощью этого инструмента на любое открытое изображение можно добавить текст, фигуры, картинки или фотографии из галереи (из памяти устройства).

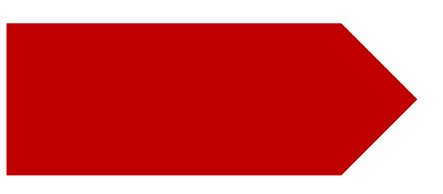

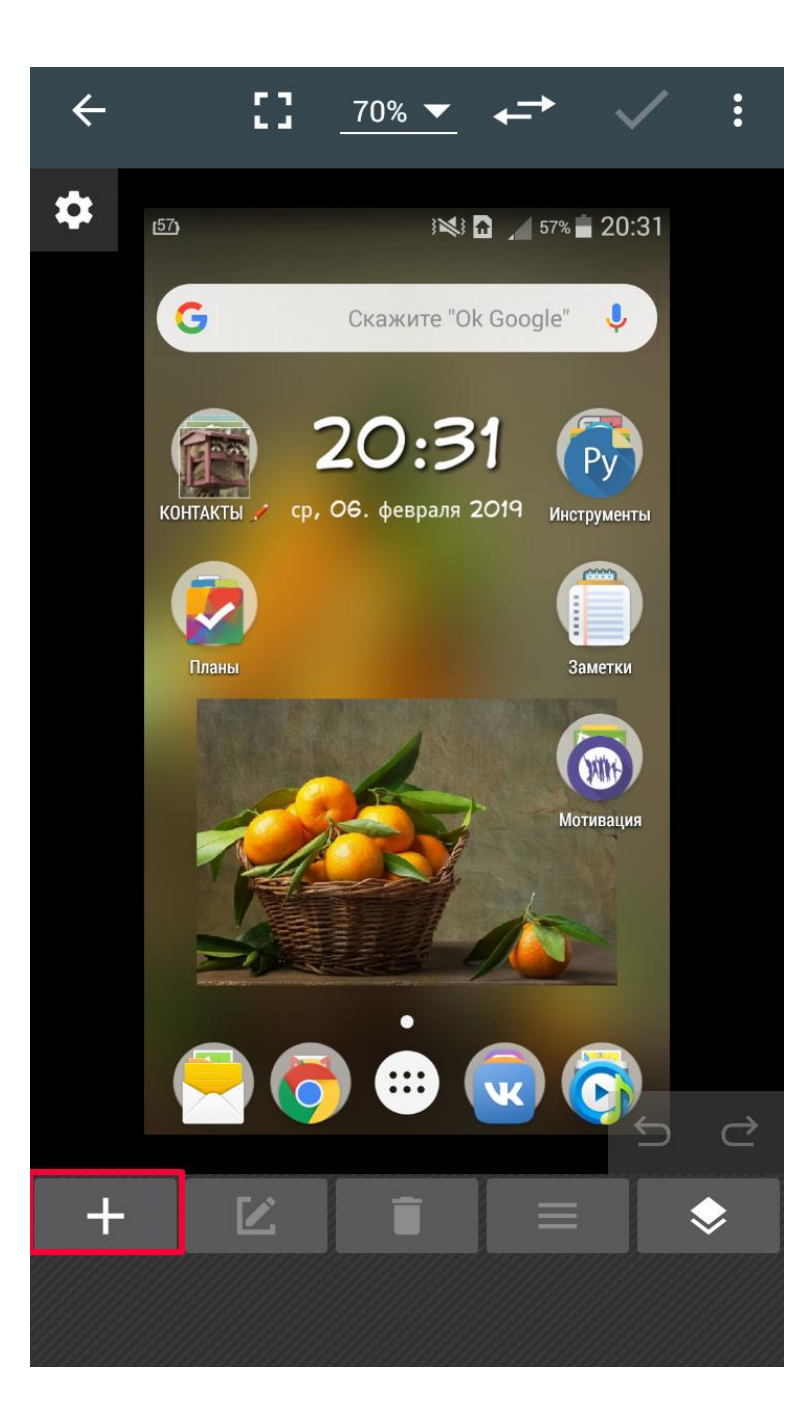

В открывшемся меню выбираем плюсик команду "Добавить".

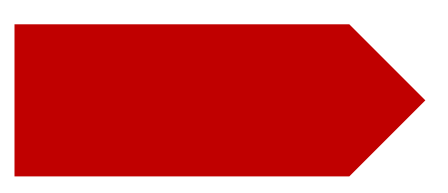

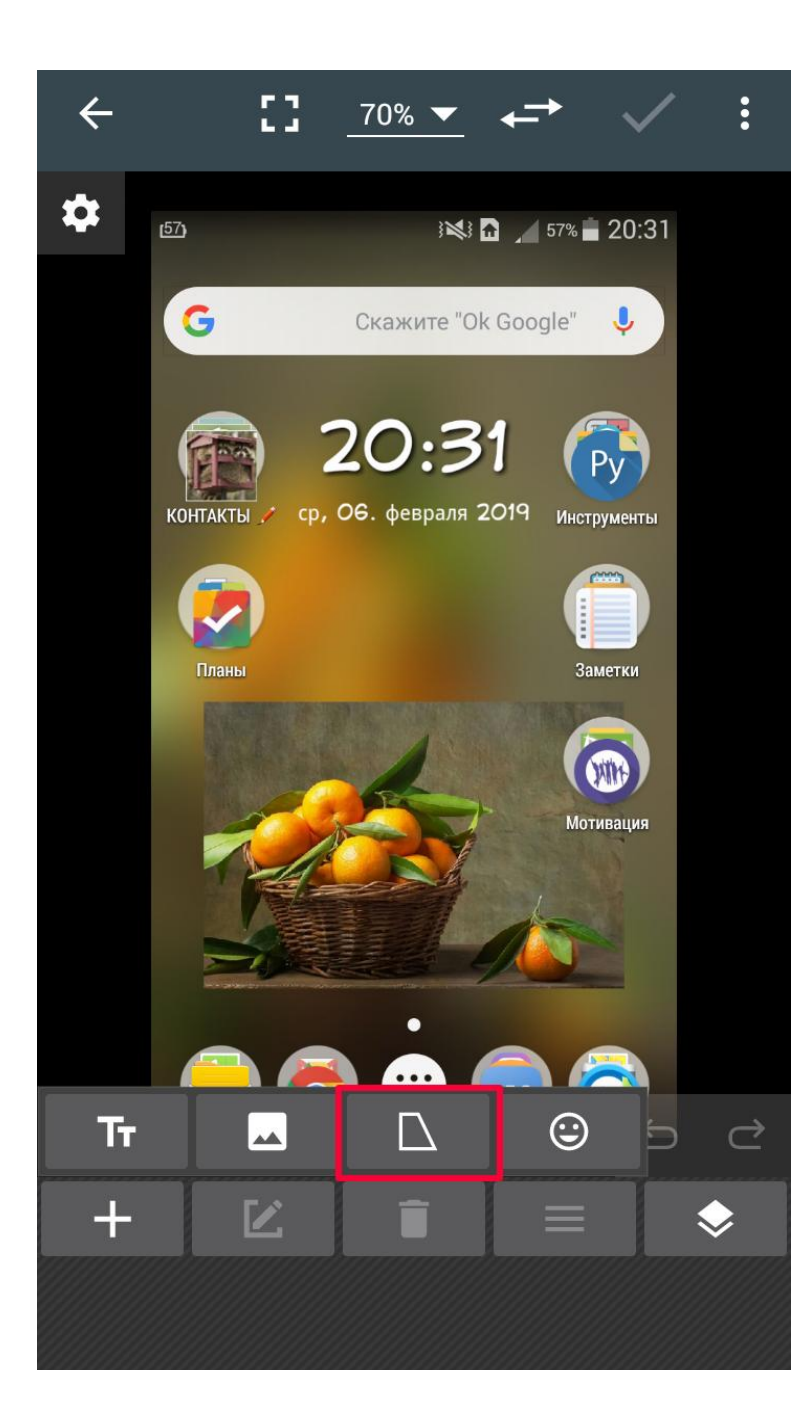

### В подменю обращемся к элементу "Фигуры".

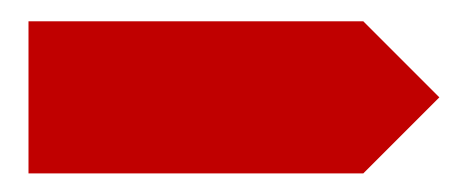

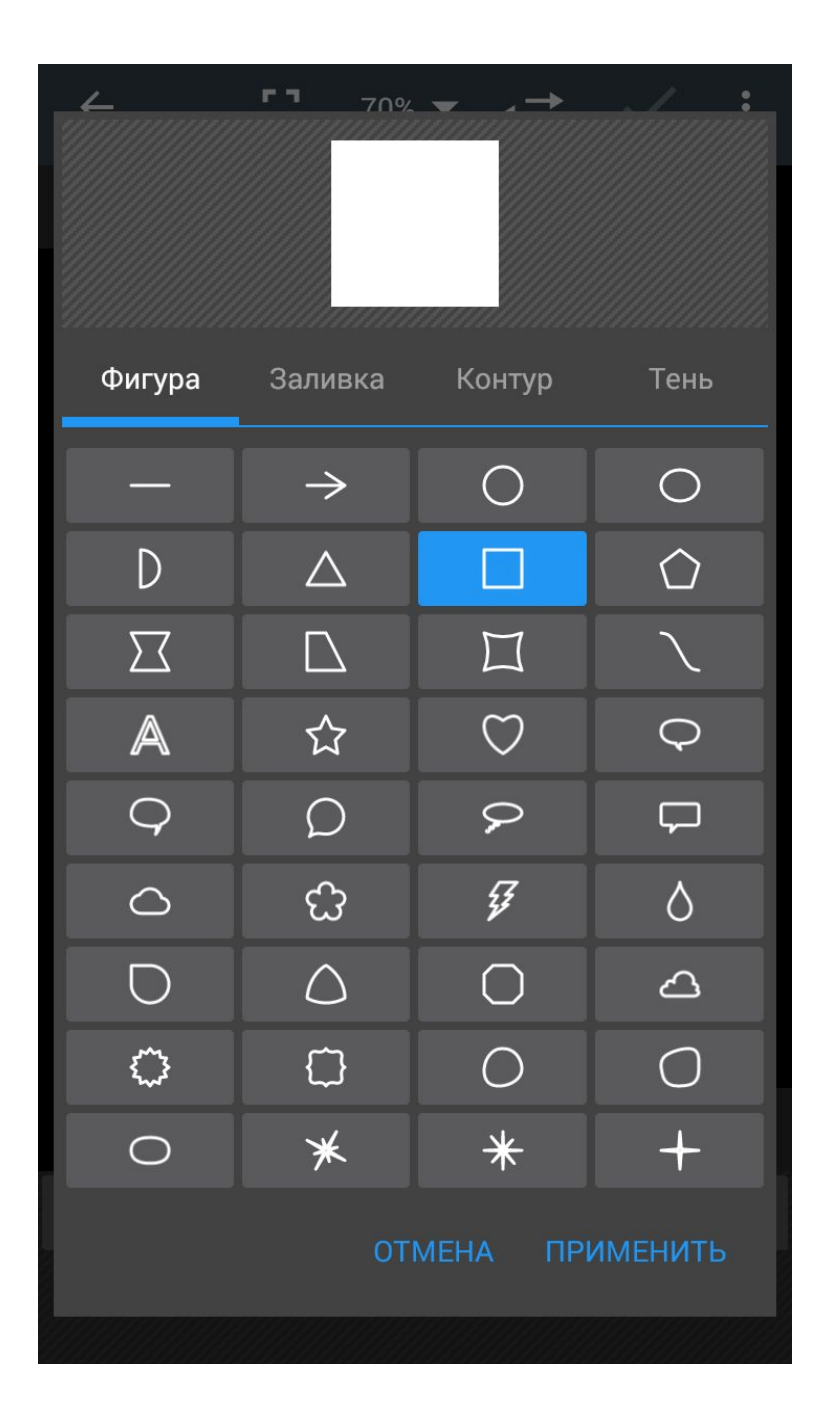

И нам открывается достаточно богатый выбор фигур, но мы возьмем прямоугольник.

Я довольно часто обращаюсь к этому действию, поэтому у объекта уже установлен цвет.

Далее я расскажу как его редактировать.

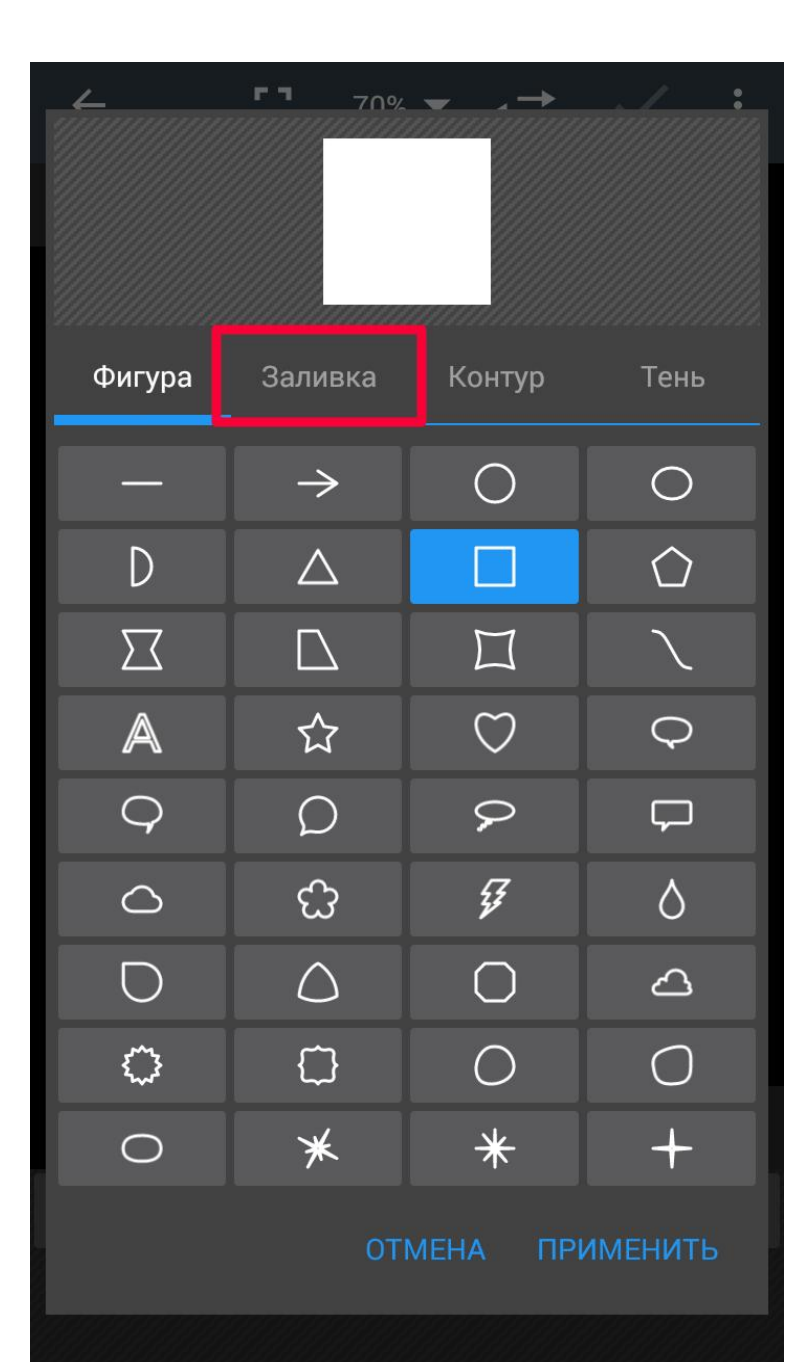

#### Выбираем вкладку "Заливка".

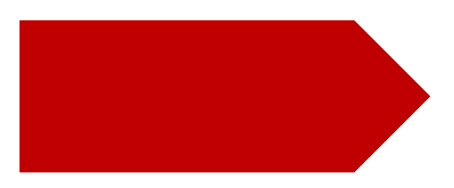

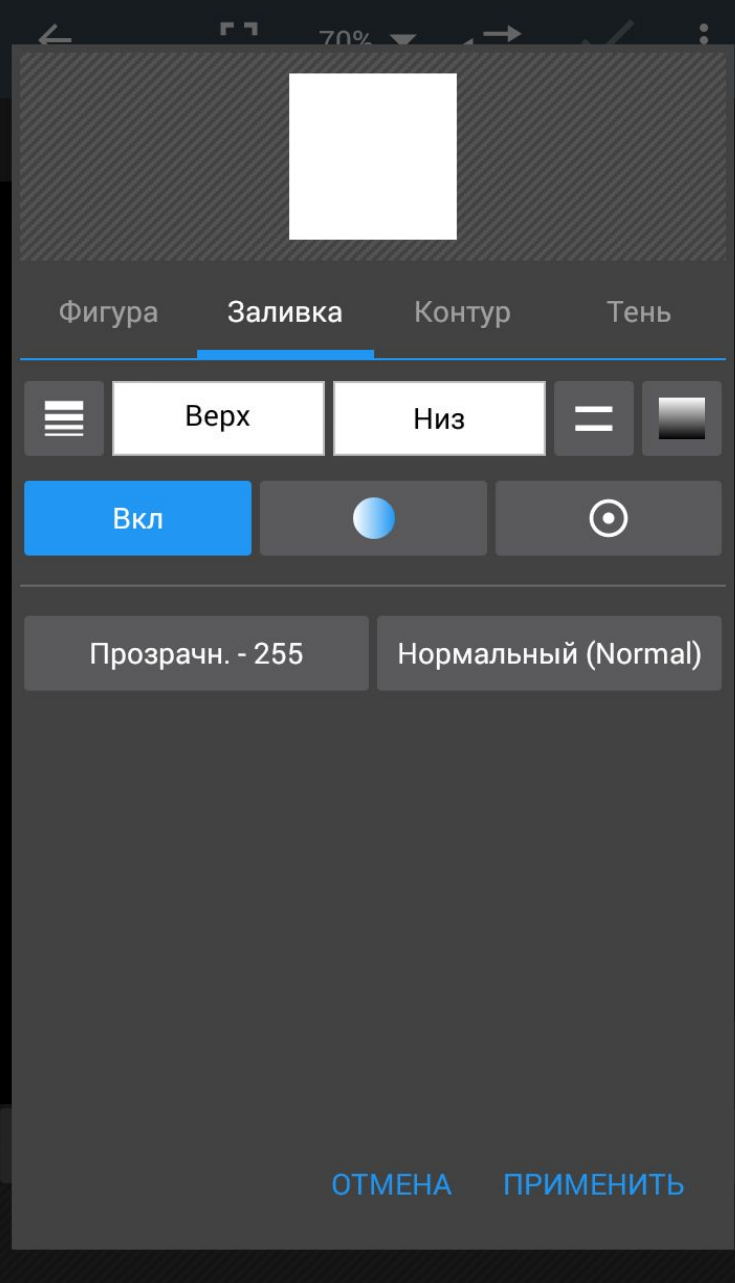

На этой вкладке с помощью кнопок "Верх" и "Низ" можно настроить заливку (если необходимо, то и контур, на следующей вкладке).

Тут же можно изменить прозрачность объекта.

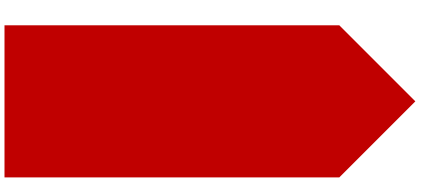

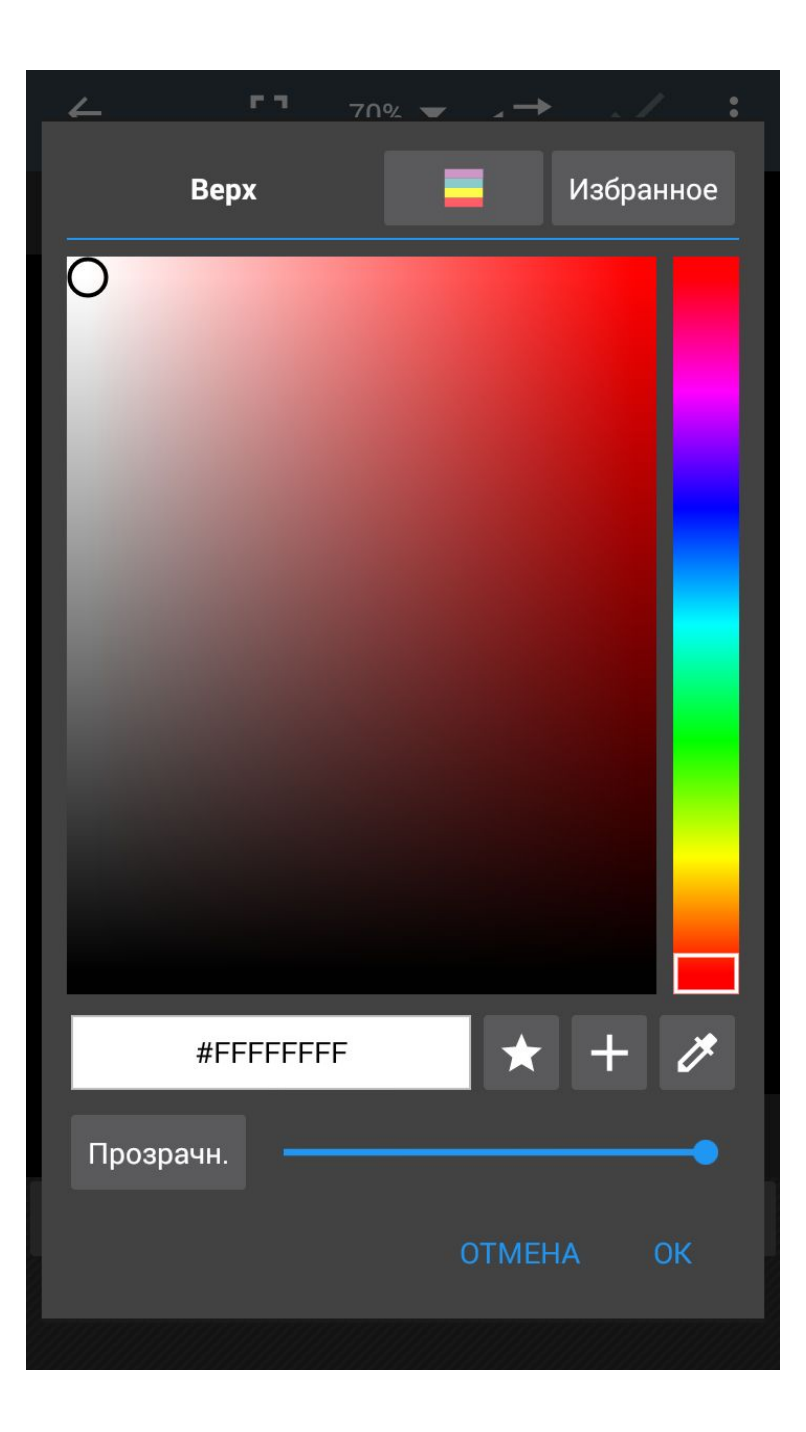

По умолчанию открывается окно, где можно выбрать нужный цвет удобным для вас способом.

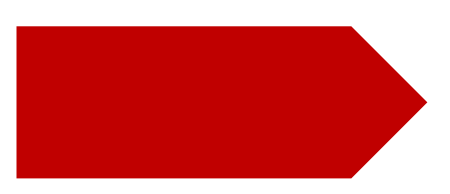

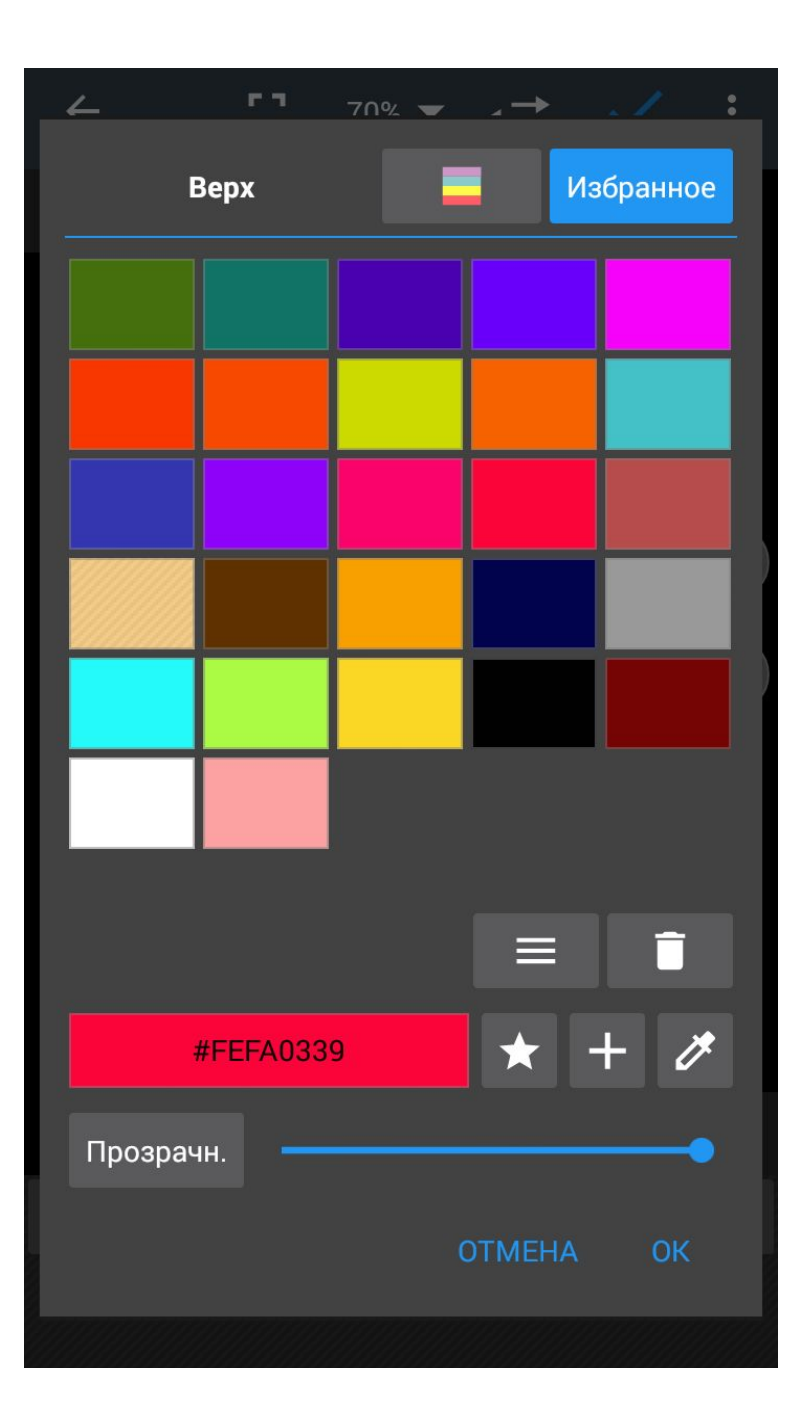

У меня есть настроенная "коллекция" цветов.

Подсказка: нажмите звездочку, если цвет вам нравится.

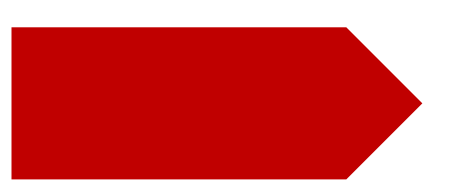

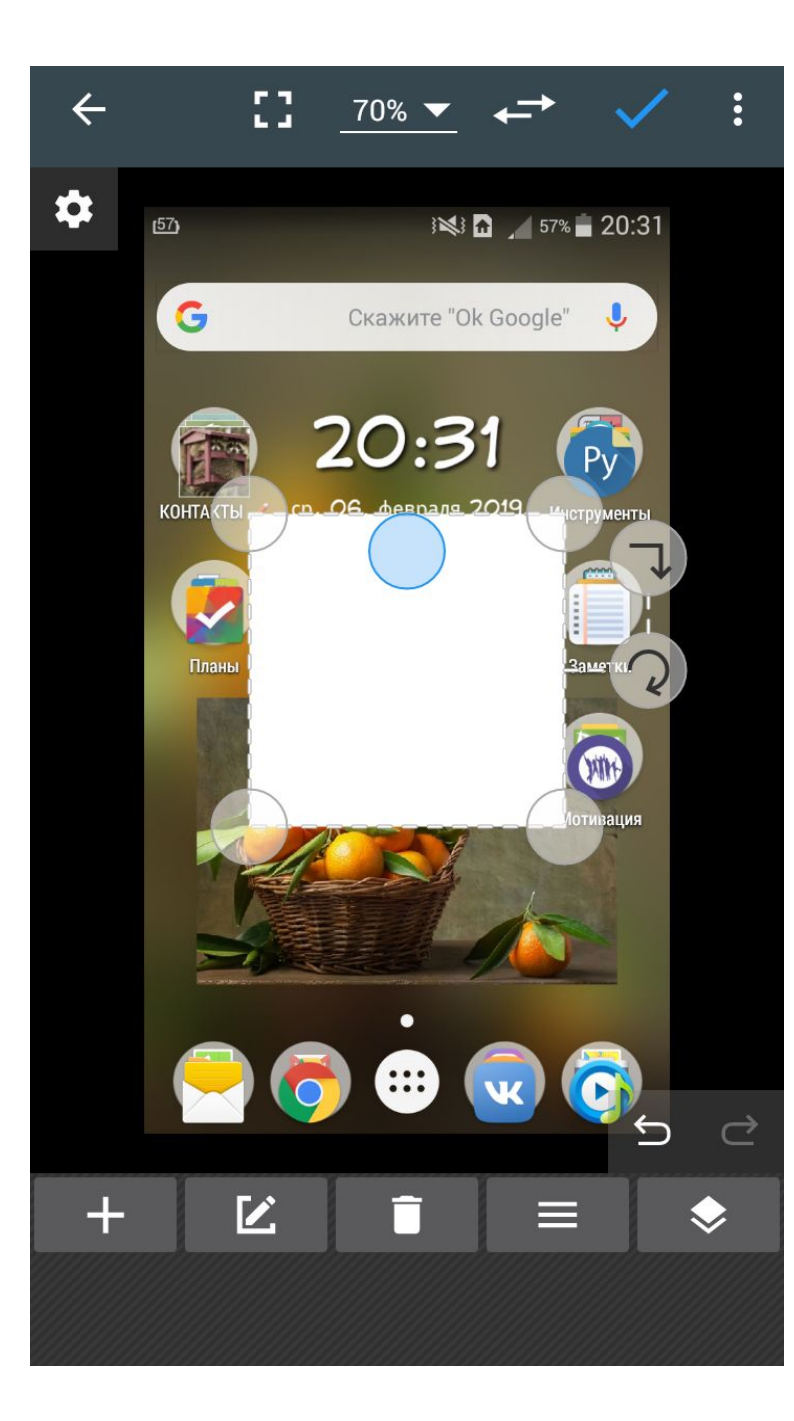

Вот так выглядит прямоугольник (фигура) сразу после вставки.

Мы можем управлять его размерами и положением.

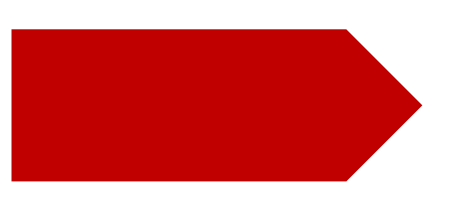

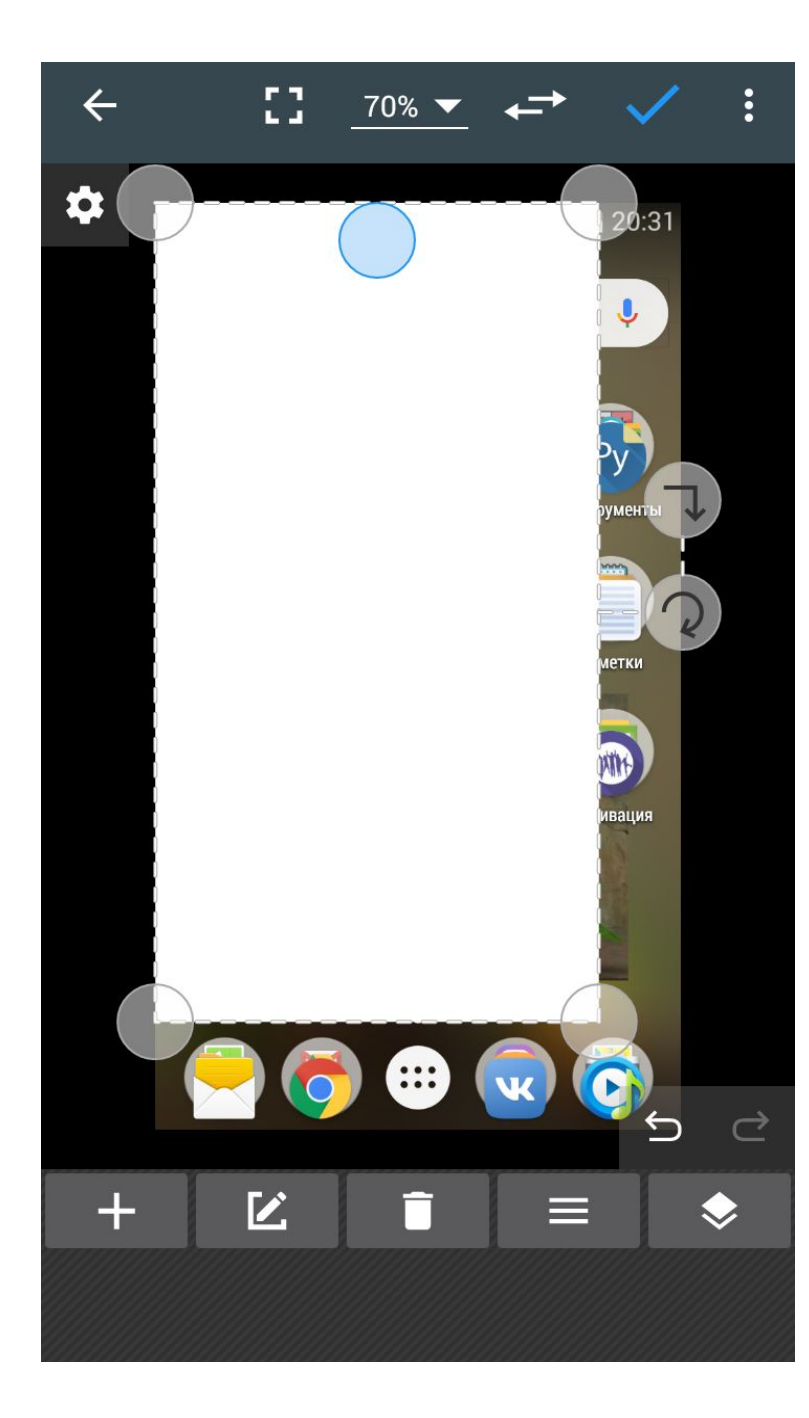

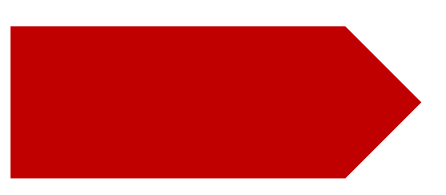

#### Все стрелочки интуитивно понятны.

Подсказка: полупрозрачные круги по углам - это узлы, которые и помогают менять размер фигуры.

Вот так...

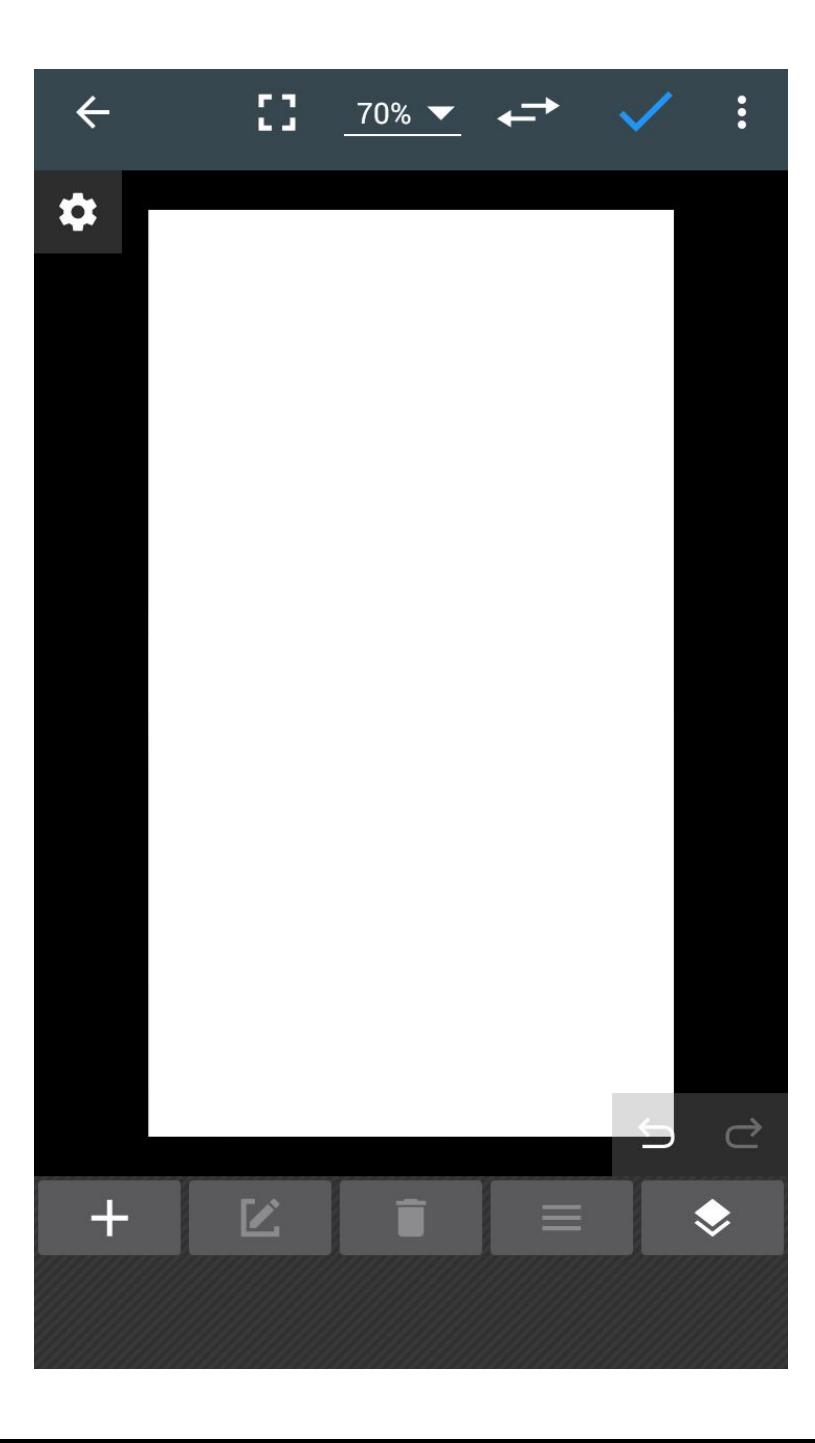

Пара движений и у нас есть красивый белый прямоугольник (хотя он может быть любого, приятного / нужного вам цвета).

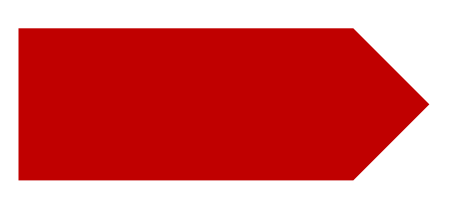

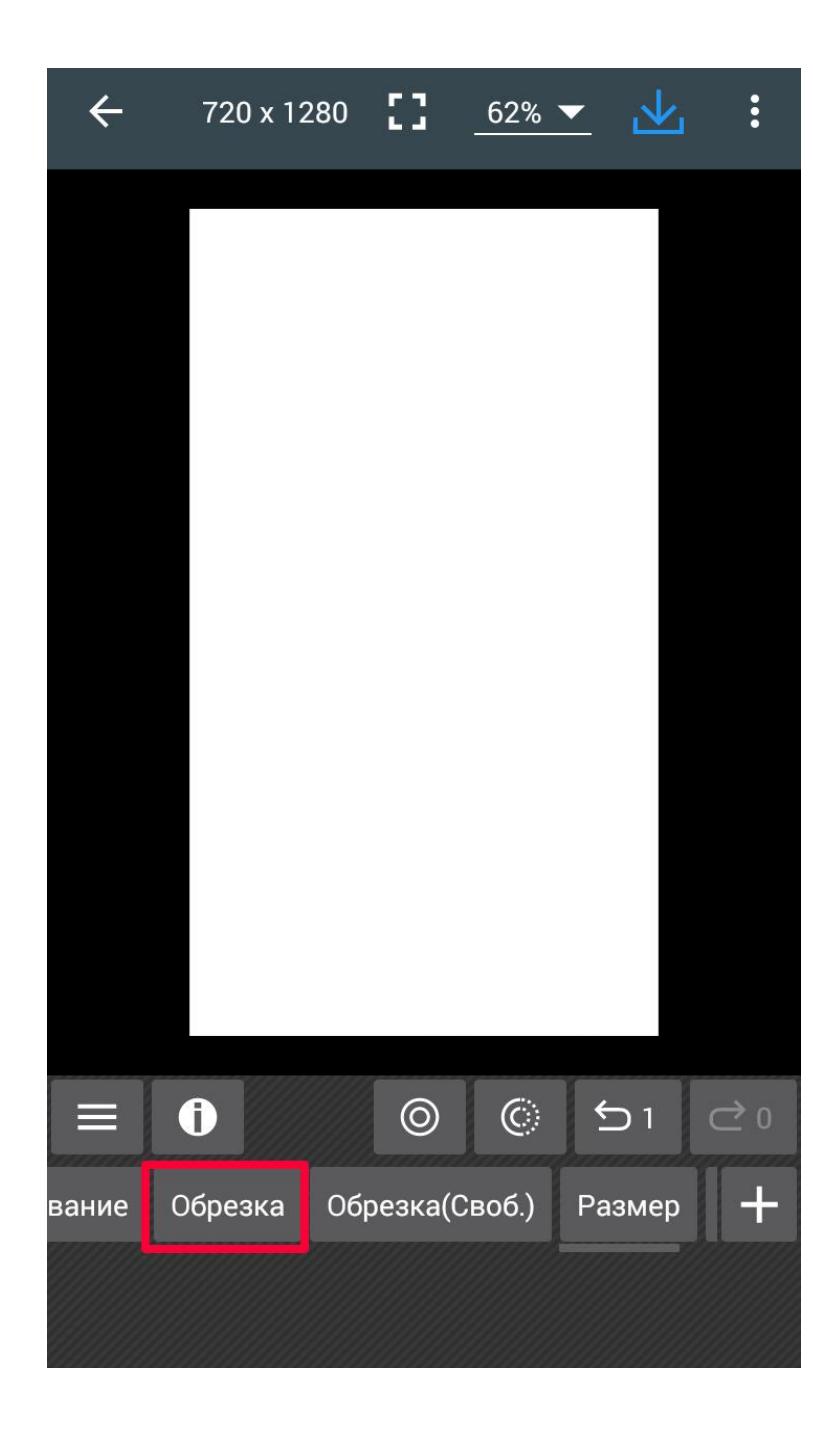

Находим инструмент "Обрезка" (я же обещала, что будем делать квадрат - очень удобная форма для размещения в публикации).

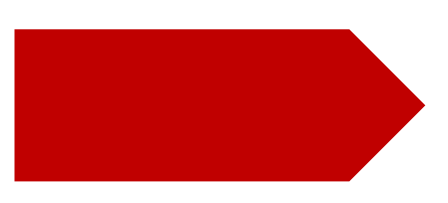

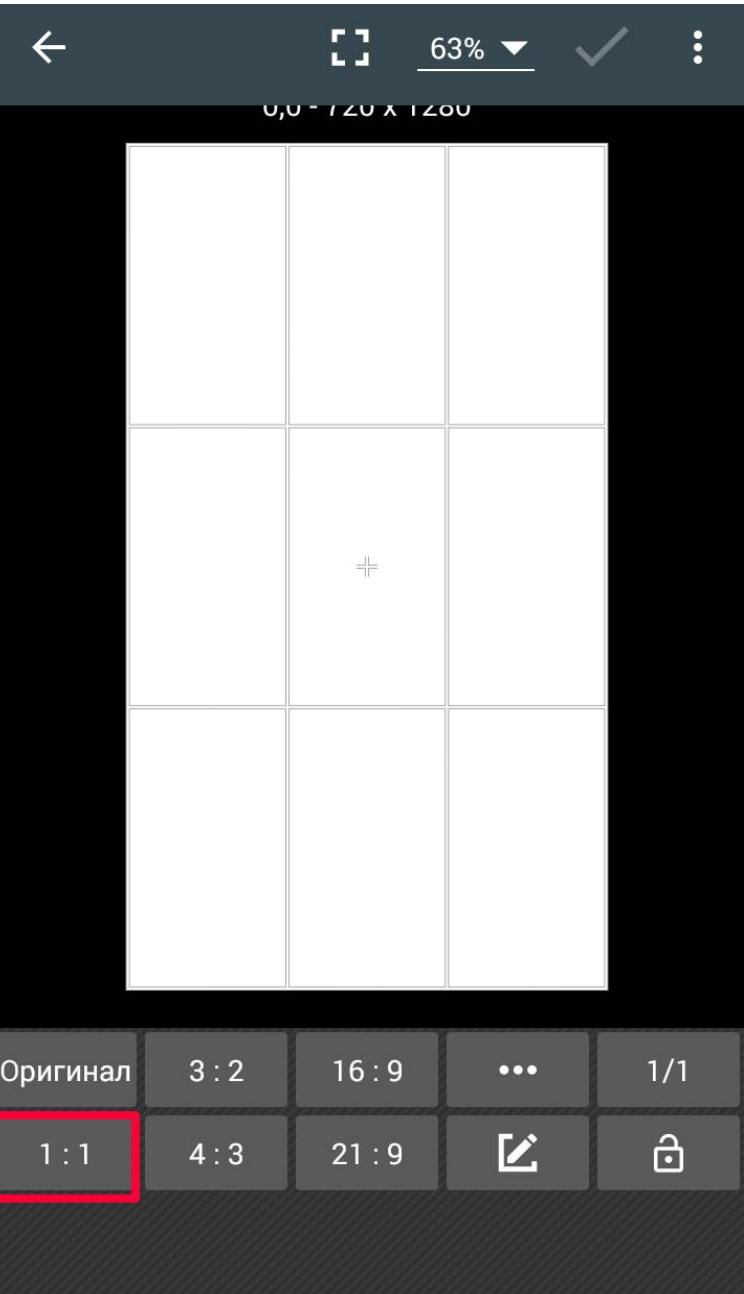

### Выбираем формат обрезки 1:1.

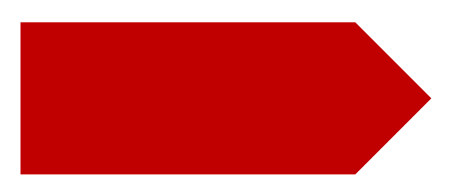

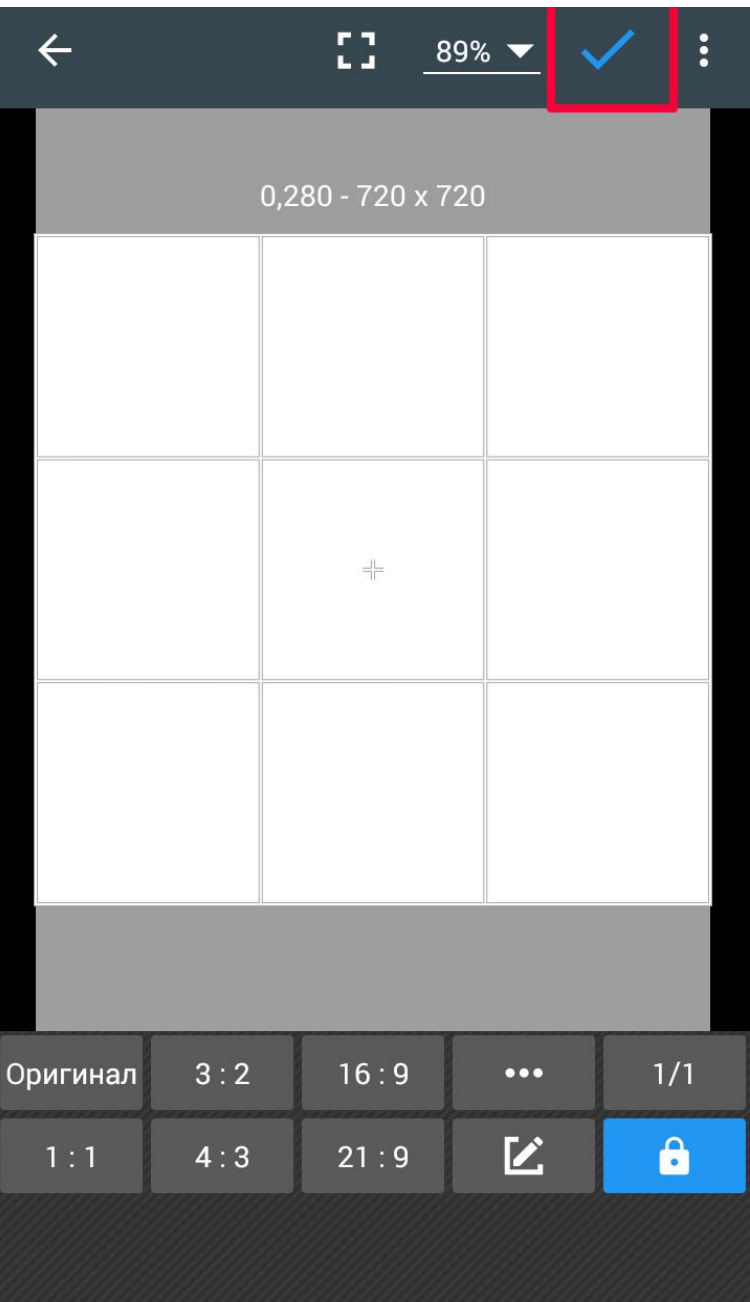

Применяем наш выбор нажимаем на галочку.

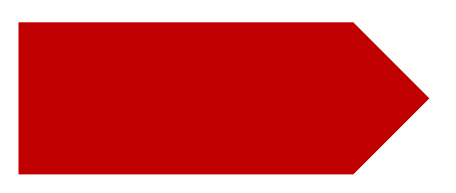

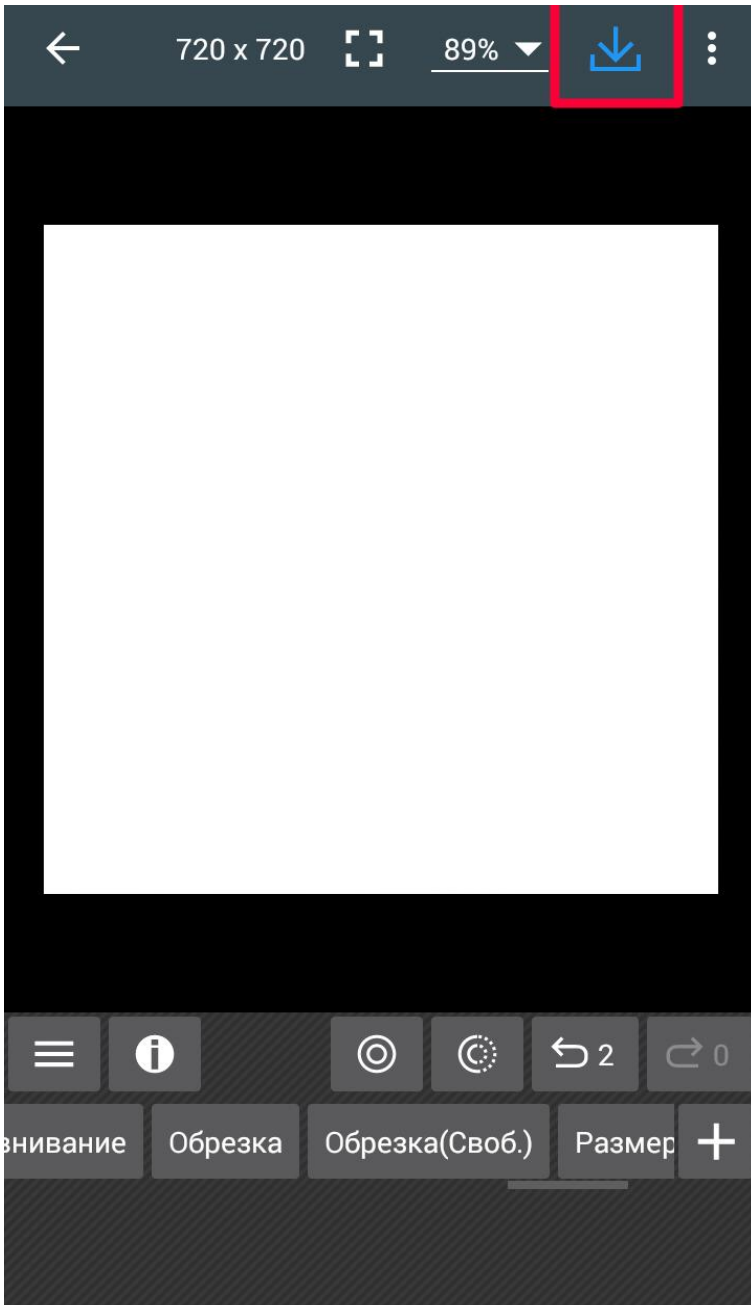

Сохраняем полученный результат в галерею нажимаем на стрелочку и...

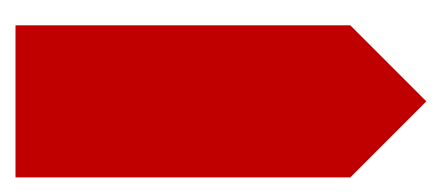

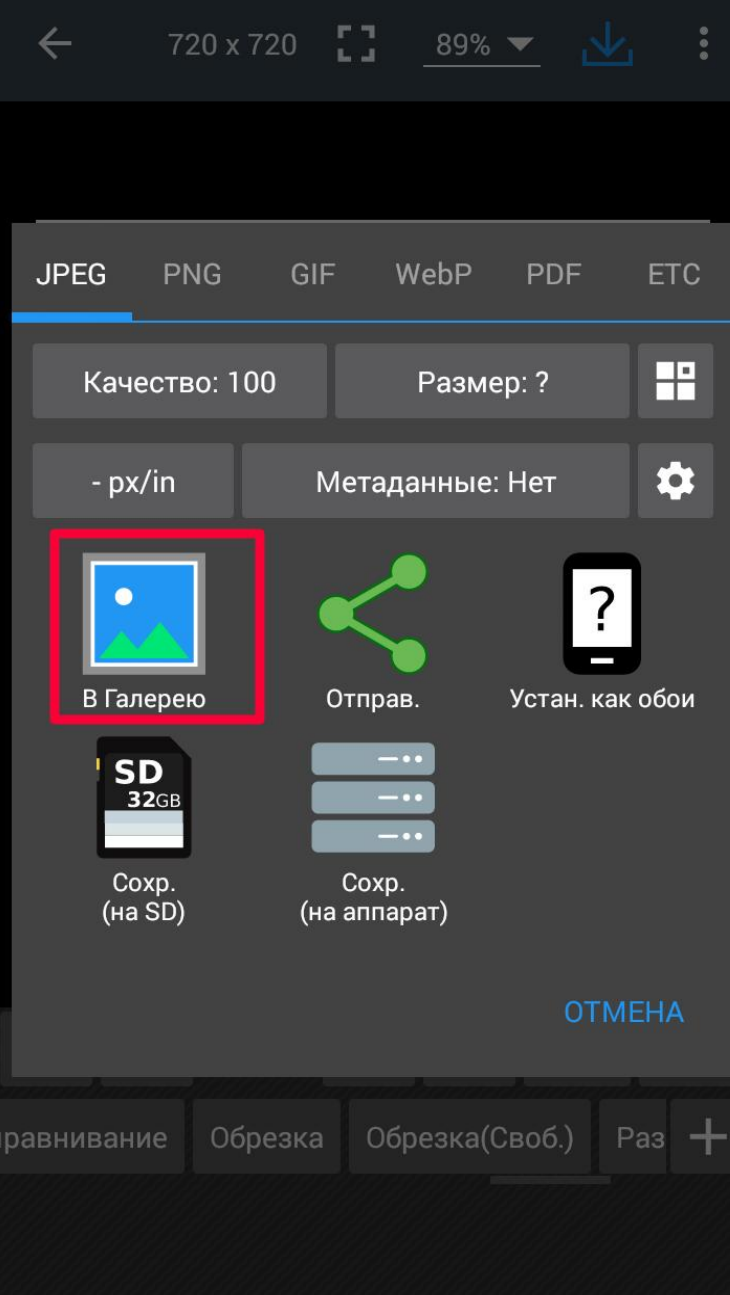

Программа при первом запуске создает папку Photo Editor, содержимое которой будет отображаться в Галерее.

...указываем место сохранения "В Галерею".

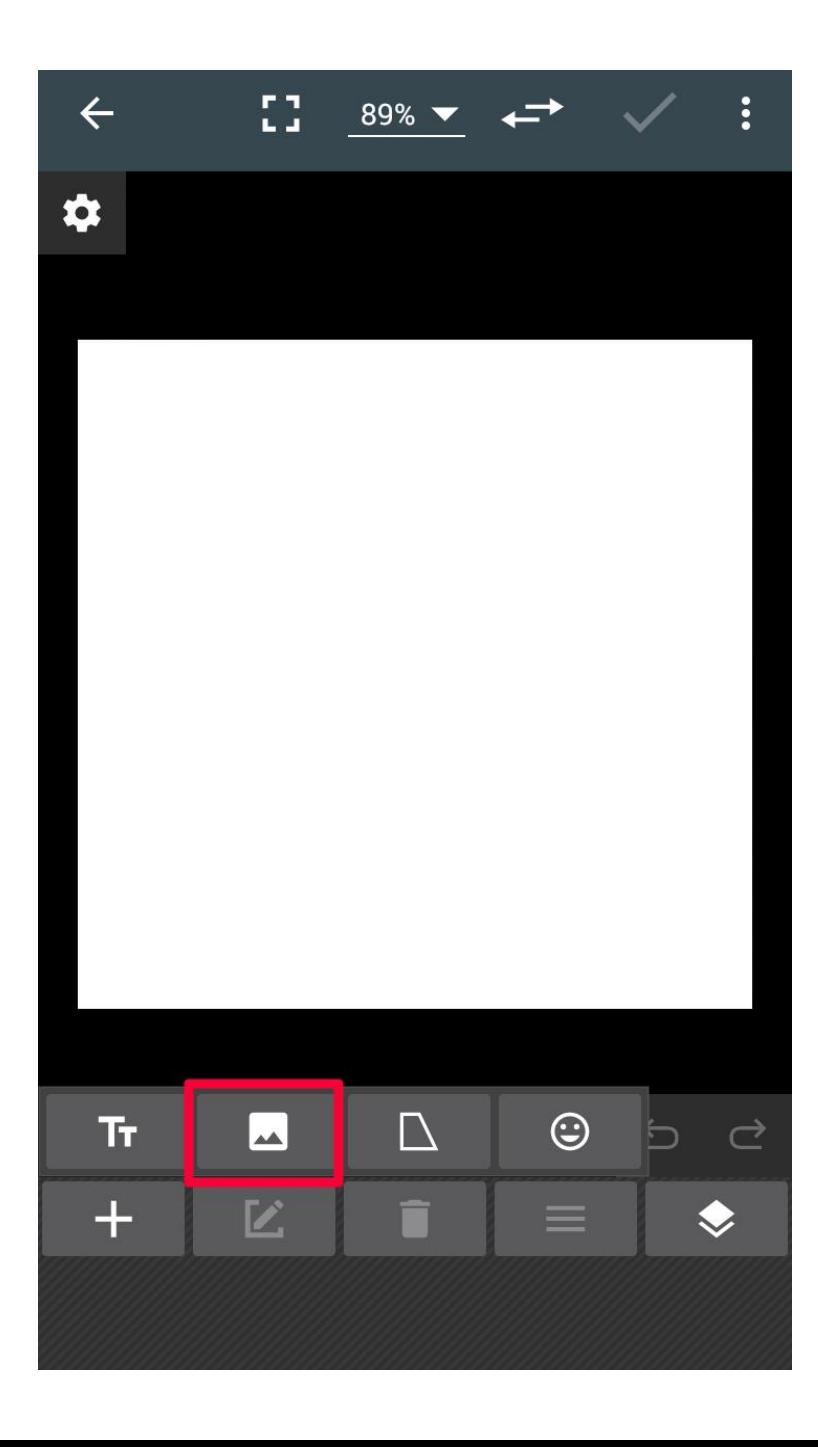

Так выглядит команда " Добавить изображение".

Думаю, что теперь вы найдете ее сами ^^.

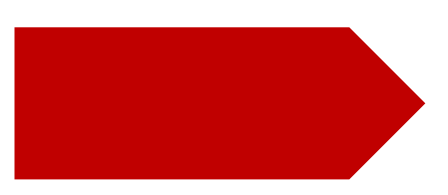

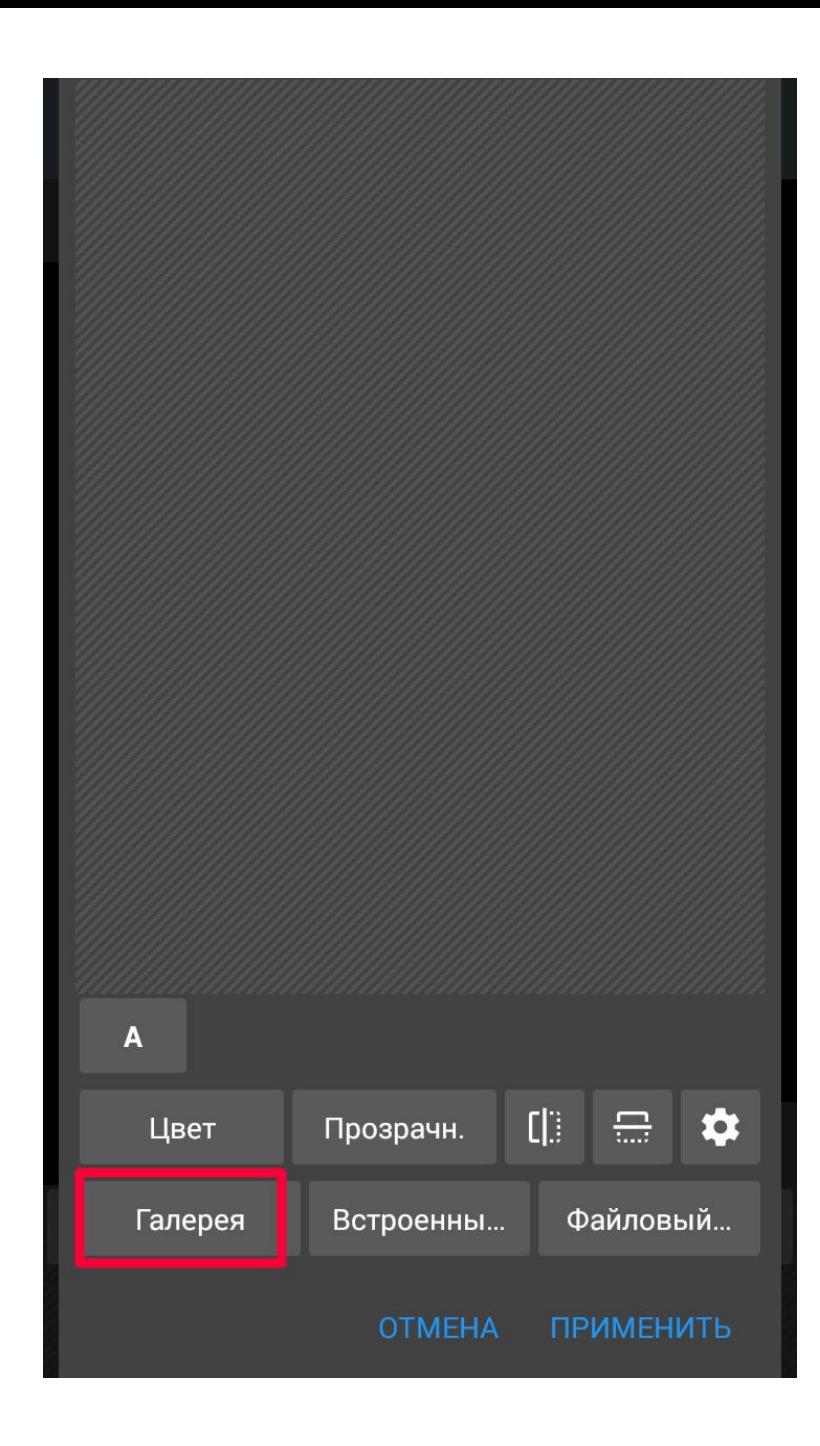

Выбираем источник изображения "Галерея".

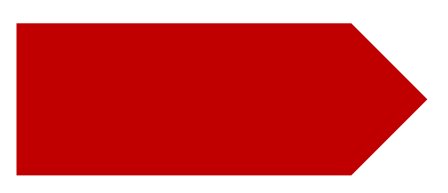

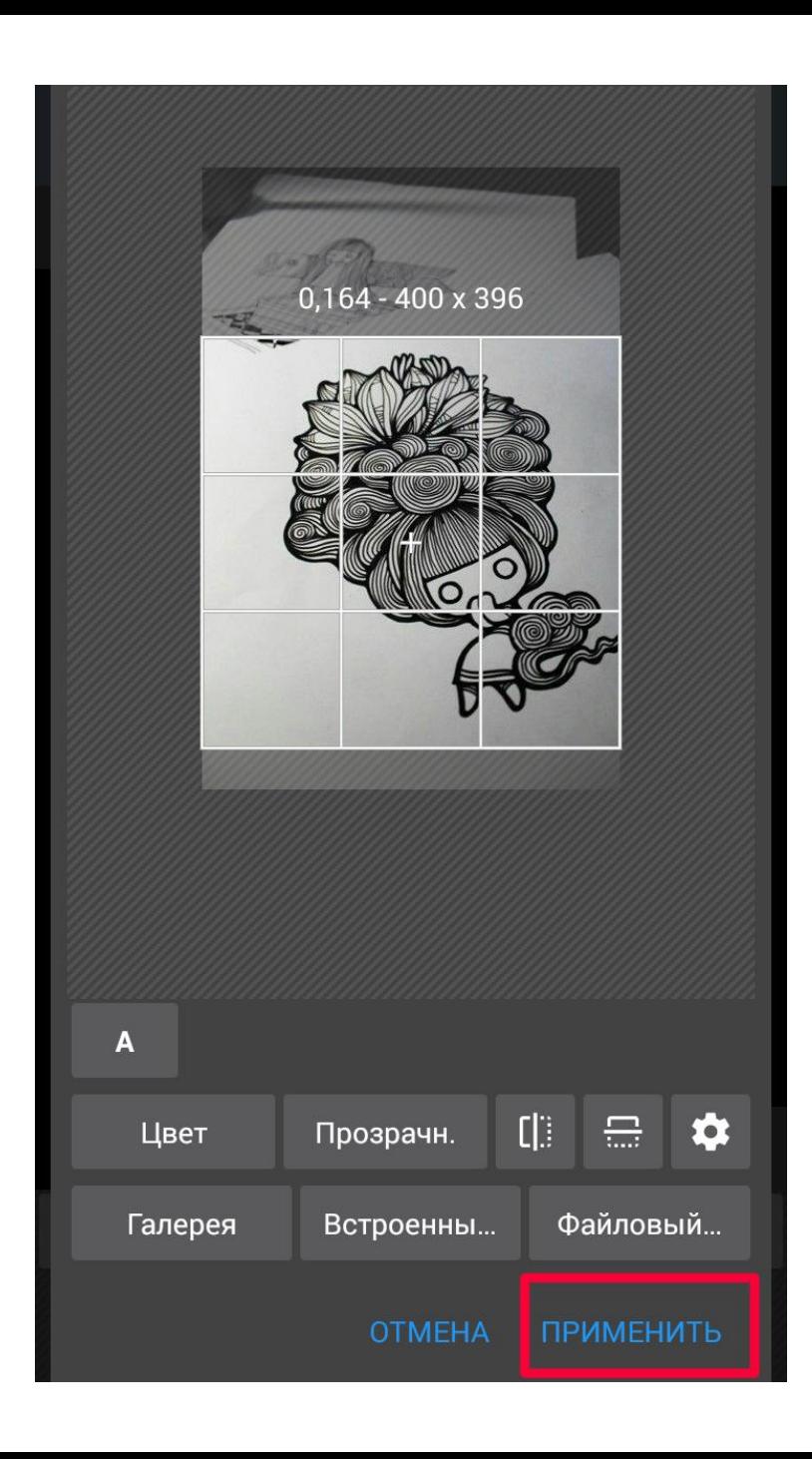

Выбранное для вставки изображение можно отредактировать в этом подменю.

Например, обрезать его или отрегулировать прозрачность.

Чтобы картинка вставилась на фон, нужно нажать кнопку "Применить".

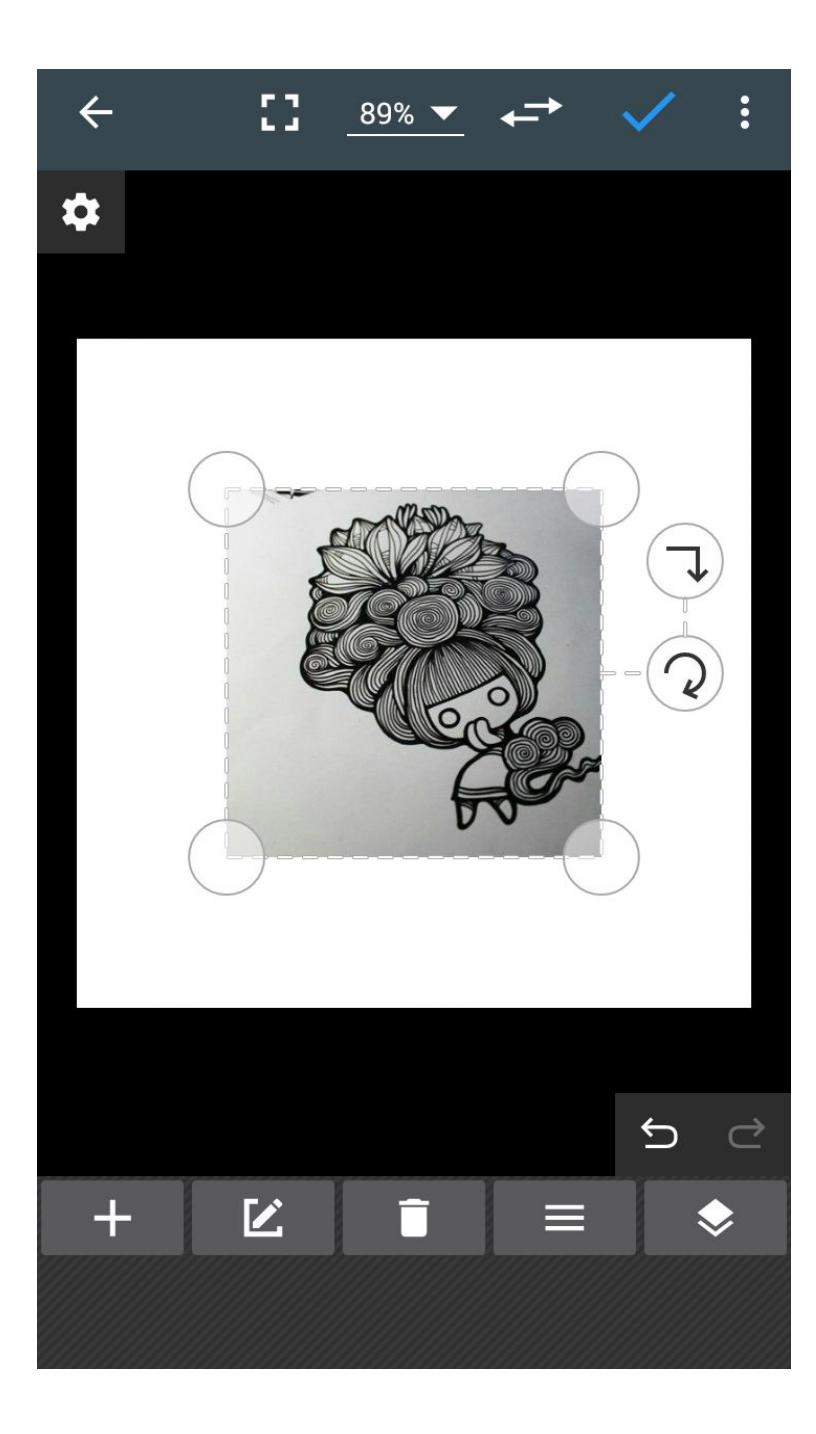

Так выглядит изображение сразу после вставки.

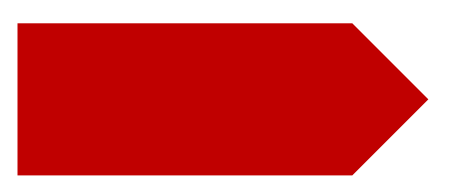

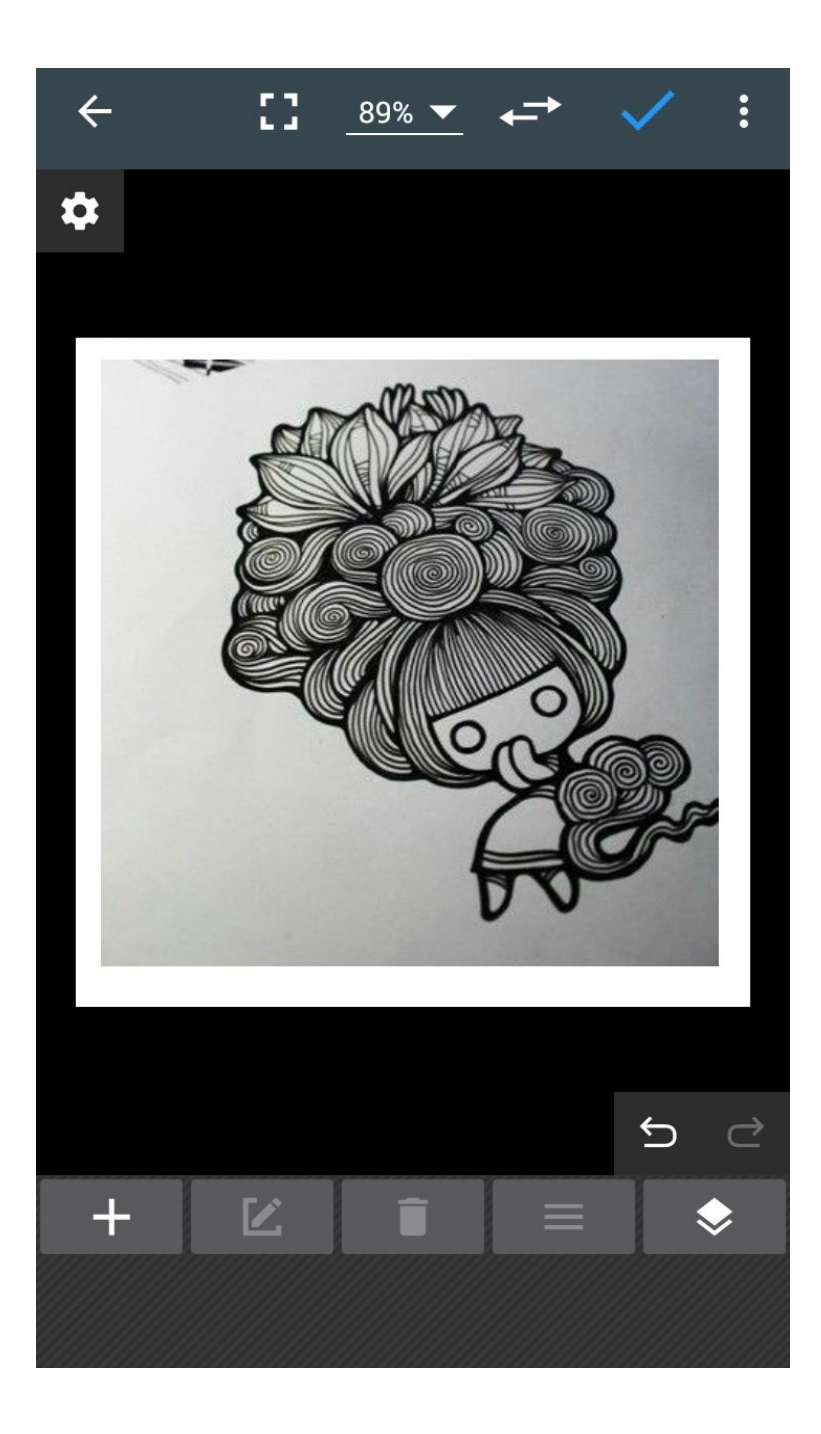

Изображение можно масштабировать до нужного размера, например так.

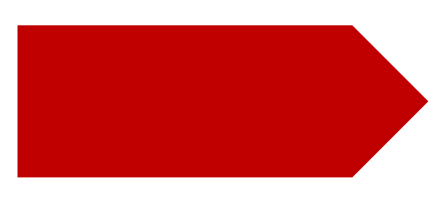

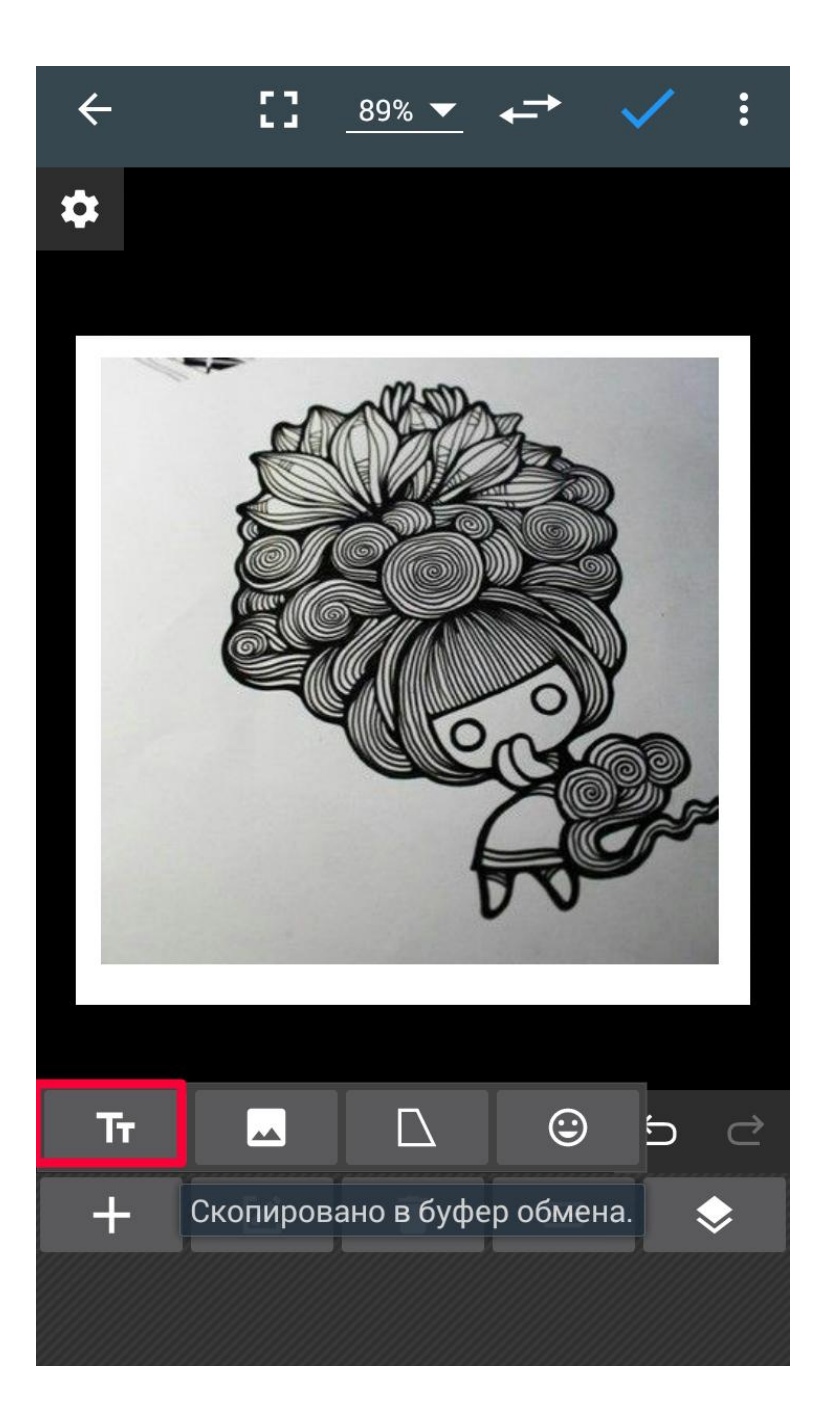

И снова инструмент " Вставка". На этот раз мы будем вставлять текст.

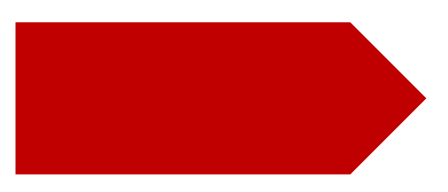

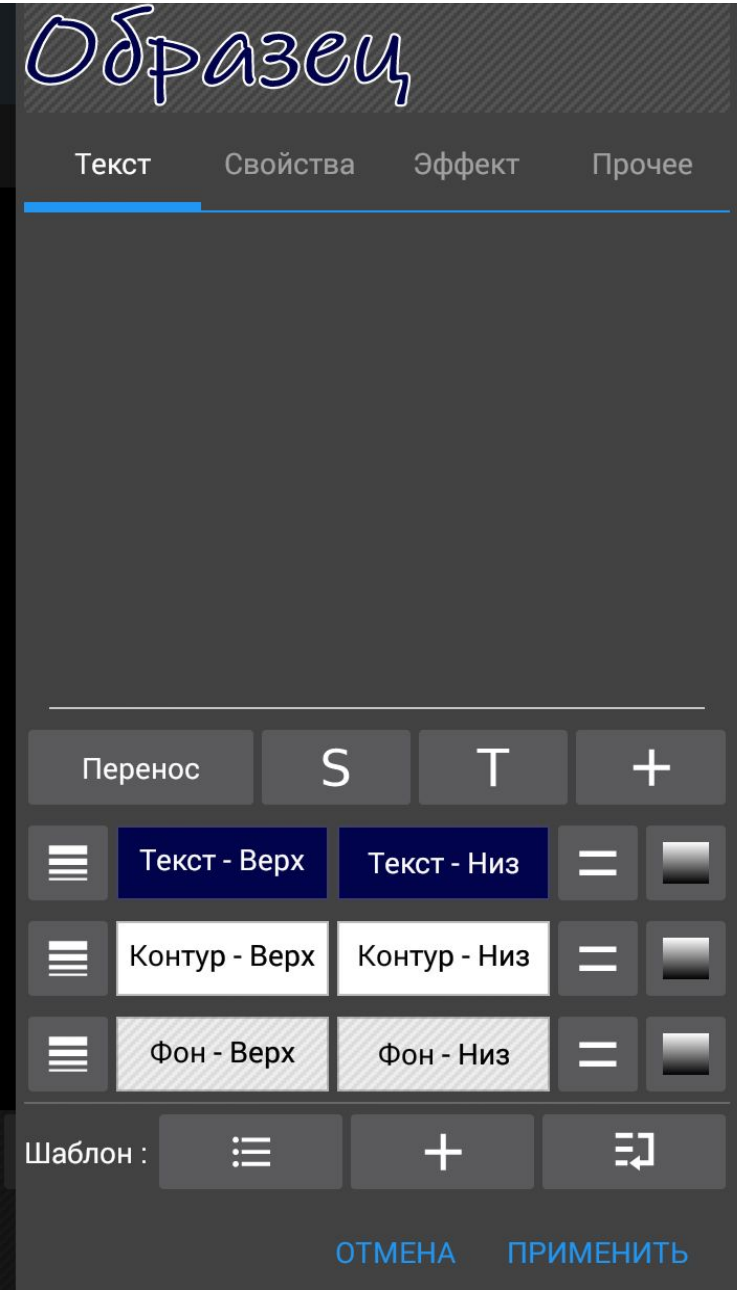

Используя тот же механизм, что и при редактировании фигур, можно настроить

внешний вид текста.

У меня уже установлены настройки.

Так выглядит диалог редактирования текста.

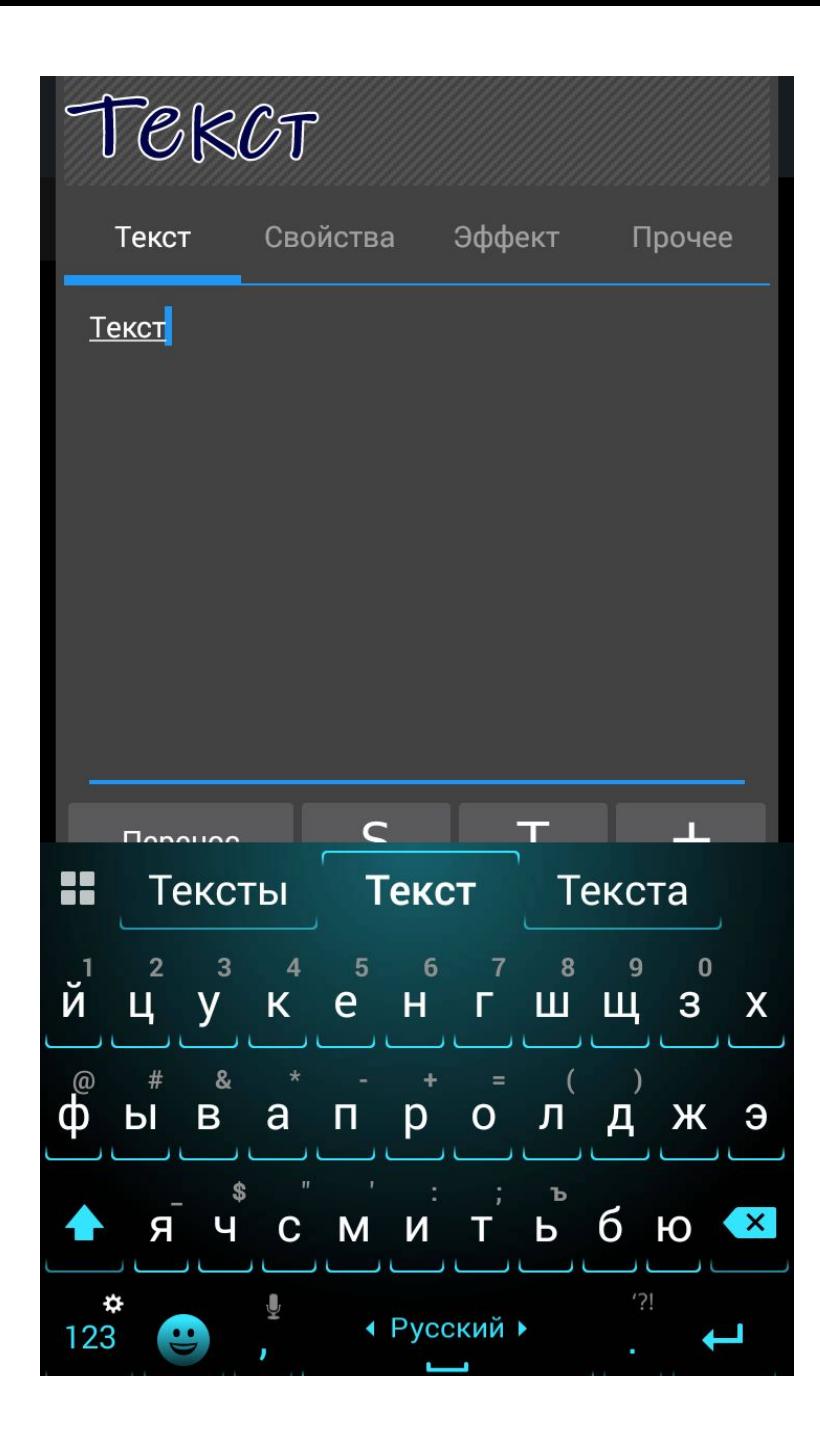

Вводим текст с клавиатуры.

Здесь есть момент: чтобы увидеть кнопку "Применить", нужно свернуть клавиатуру кнопкой "Отмена" устройства (это небольшое неудобство).

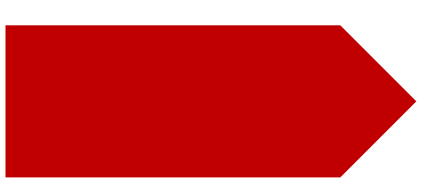

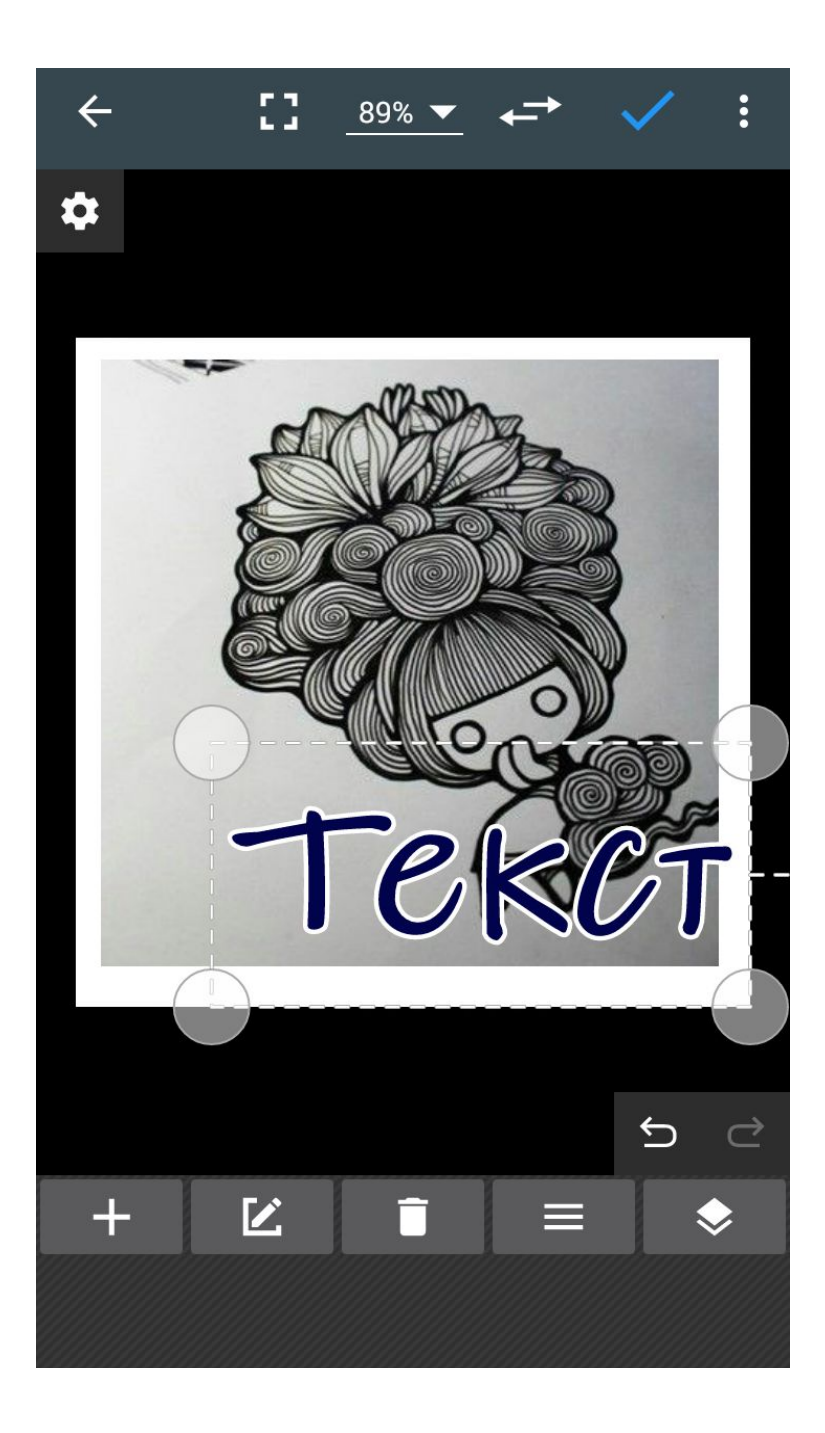

Текст сразу после вставки.

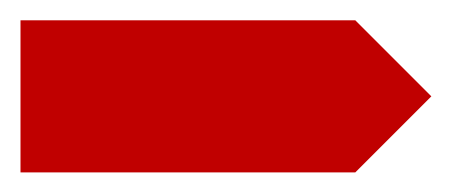

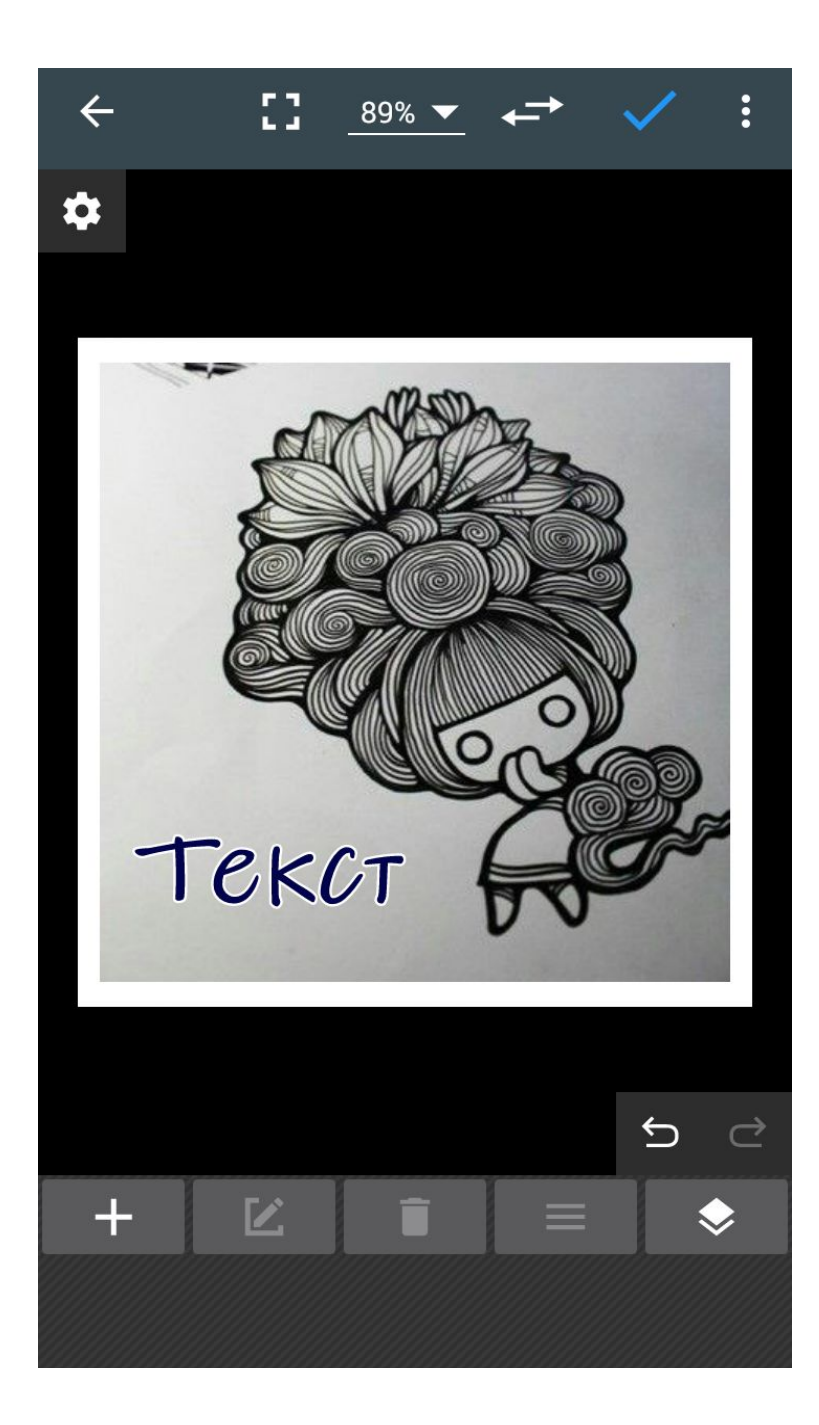

Текст масштабируется и перемещается также легко, как и изображение или фигура.

Пока активна галочка, каждый объект является слоем. Слои можно менять местами, объекты редактировать.

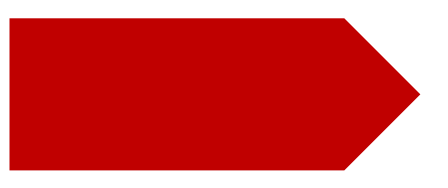

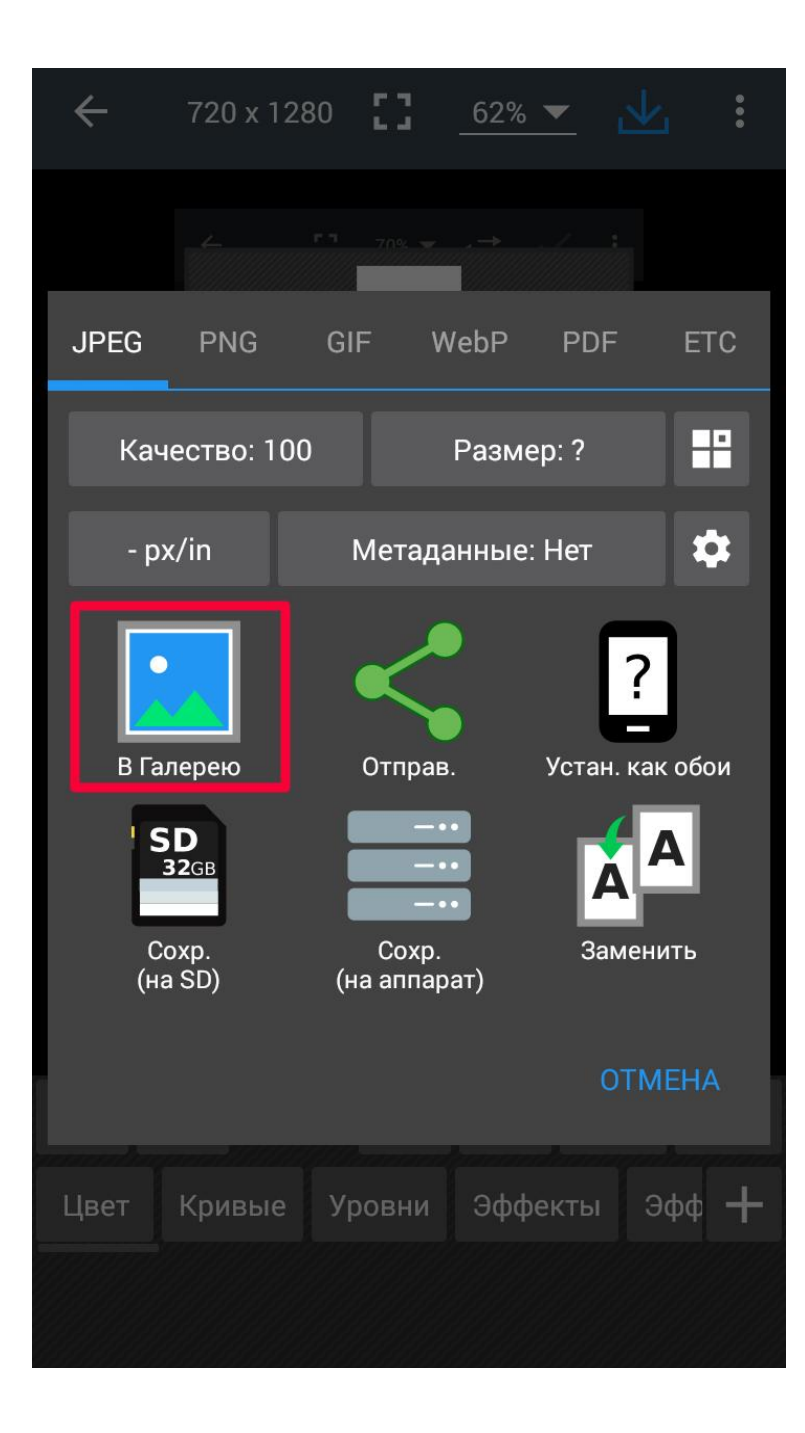

Обязательно сохраняем результат в галерею.

Теперь у вас в папке Photo Editor два файла: белый квадрат и ваше творение.

Кнопка "Заменить" очень коварная используйте ее осторожно.

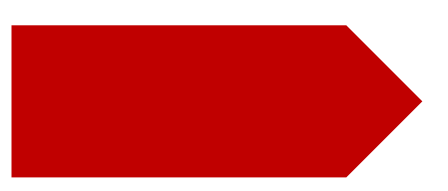

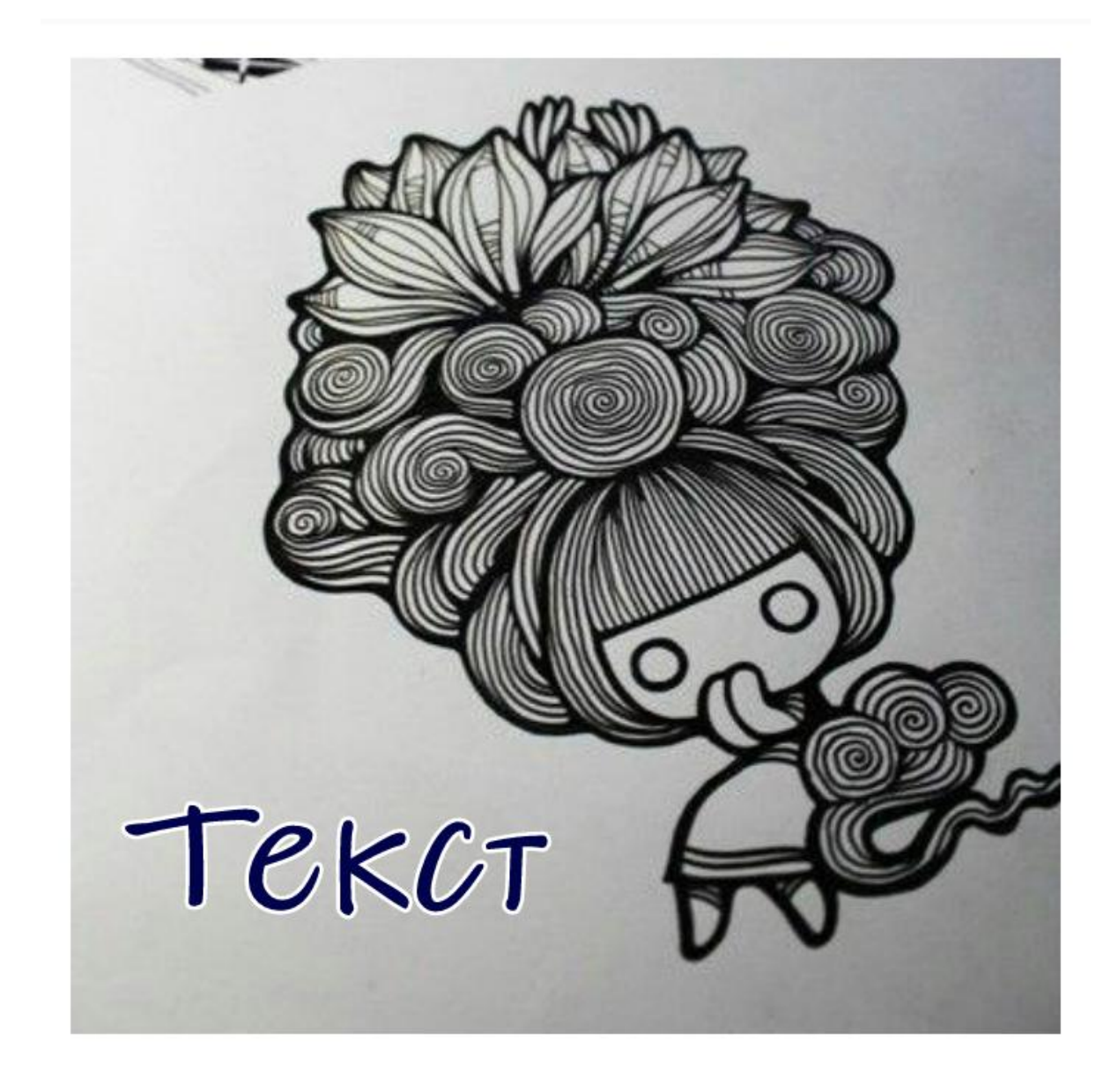

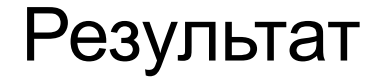

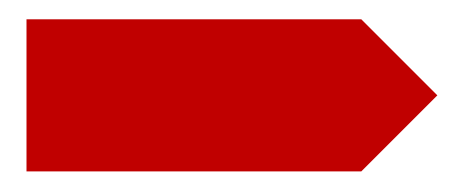

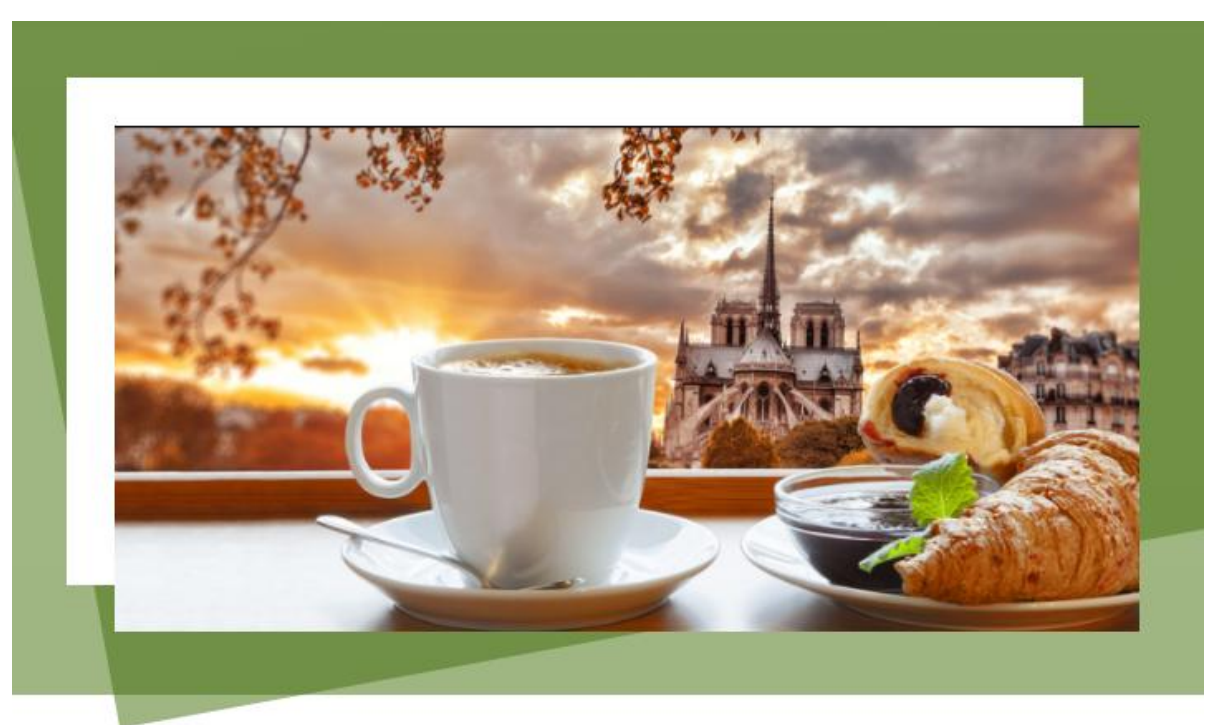

Спасибо за внимание!

Успехов в творчестве !

Меновения наполненные Неспешными приятностями просто атмосферная картинка для настройки настроения